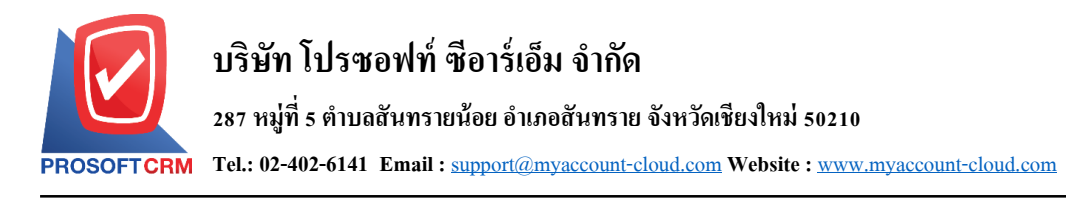

# **การต้งัค่าข ้ อมูลสินค ้ า (IC Setup)**

เป็นระบบที่ใช้ในการกำหนดค่าเริ่มต้นข้อมูลสินค้าทั้งหมด การกำหนดรายละเอียดต่างๆ นั้นควรกำหนด ตามลำดับเมนูที่กำหนดไว้ เพื่อความต่อเนื่องในการทำงาน ระบบทำการบันทึกข้อมูลเริ่มต้นในส่วนที่สำคัญ บางส่วนไว้

ทั้งนี้เพื่อให้ระบบทำงานได้สมบูรณ์ยิ่งขึ้น ผู้ใช้สามารถเข้าไปตั้งค่าข้อมูลเพิ่มเติมได้ โดยกดปุ่ม "Setting" > "IC" ระบบจะแสดงหน้าจอสำหรับการตั้งค่าข้อมูล IC ดังรูป

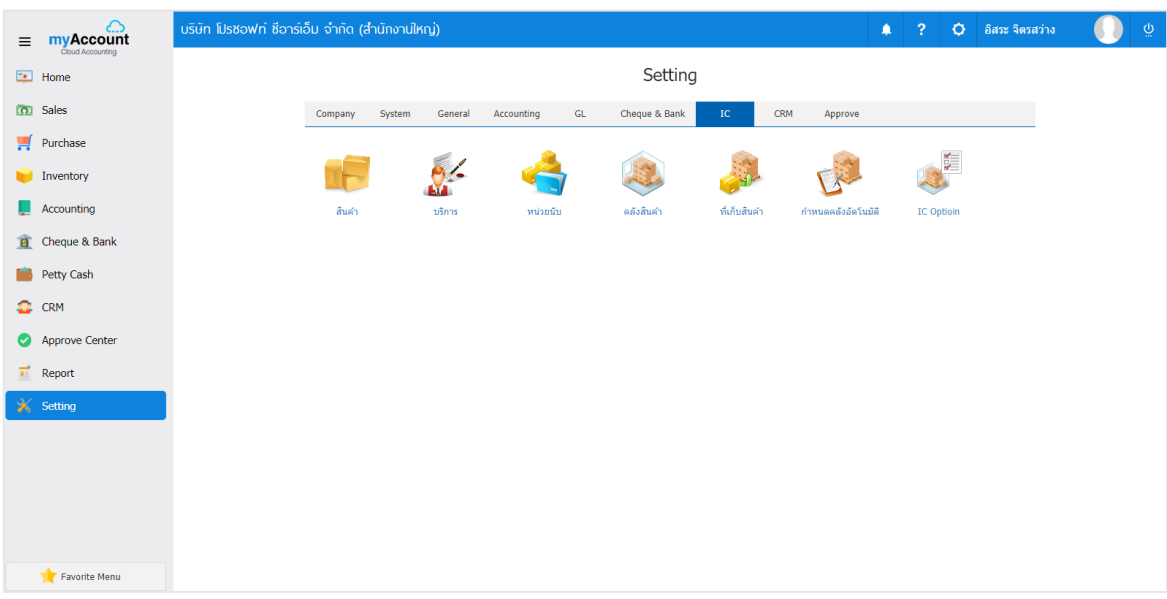

ในการต้งัค่าขอ้มูลสินคา้ มีท้งัหมด 7 เมนูดงัต่อไปน้ี

- เมนูกำหนดการตั้งค่าข้อมูลสินค้า
- เมนูกำหนดการตั้งค่าข้อมูลบริการ
- เมนูกำหนดการตั้งค่าข้อมูลหน่วยนับ
- เมนูกำหนดการตั้งค่าข้อมูลคลังสินค้า
- เมนูกำหนดการตั้งค่าข้อมูลที่เก็บสินค้า
- เมนูกำหนดการตั้งค่าข้อมูลคลังอัตโนมัติ
- $\blacksquare$  เมนูกำหนดการตั้งค่าข้อมูล IC Option

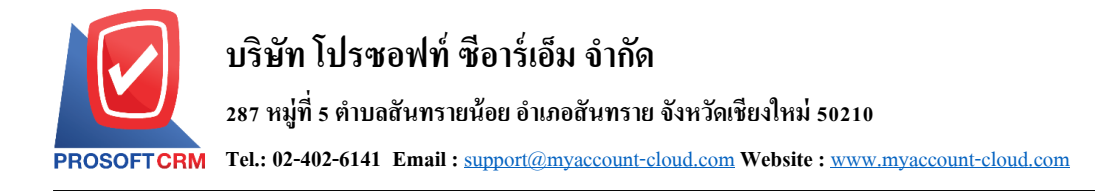

## **เมนูกา หนดการต้ังค่าข้อมูลสินค้า**

หมายถึง การกำหนดสินค้าของบริษัท เพื่อนำไปใช้ในการบันทึกข้อมูลซื้อสินค้า ขายสินค้า และบันทึก รายวัน

1. ผู้ใช้สามารถเพิ่มข้อมูลสินค้าได้ โดยกดเมนู "สินค้า" เพื่อดูรายการสินค้า ดังรูป

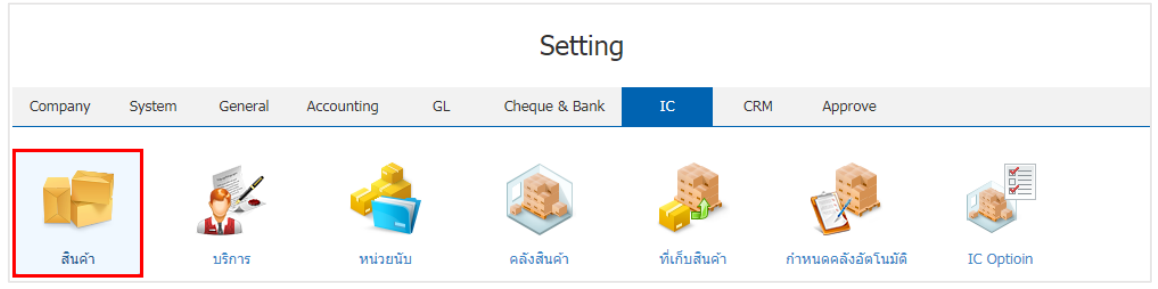

2. ระบบจะแสดงหน้าจอรายการข้อมูลสินค้า ผู้ใช้สามารถสร้างรายการสินค้าใหม่ใด้ โดยกดปุ่ม "New" ทางด้านมุมขวาบนของหน้าจอโปรแกรม ดังรูป

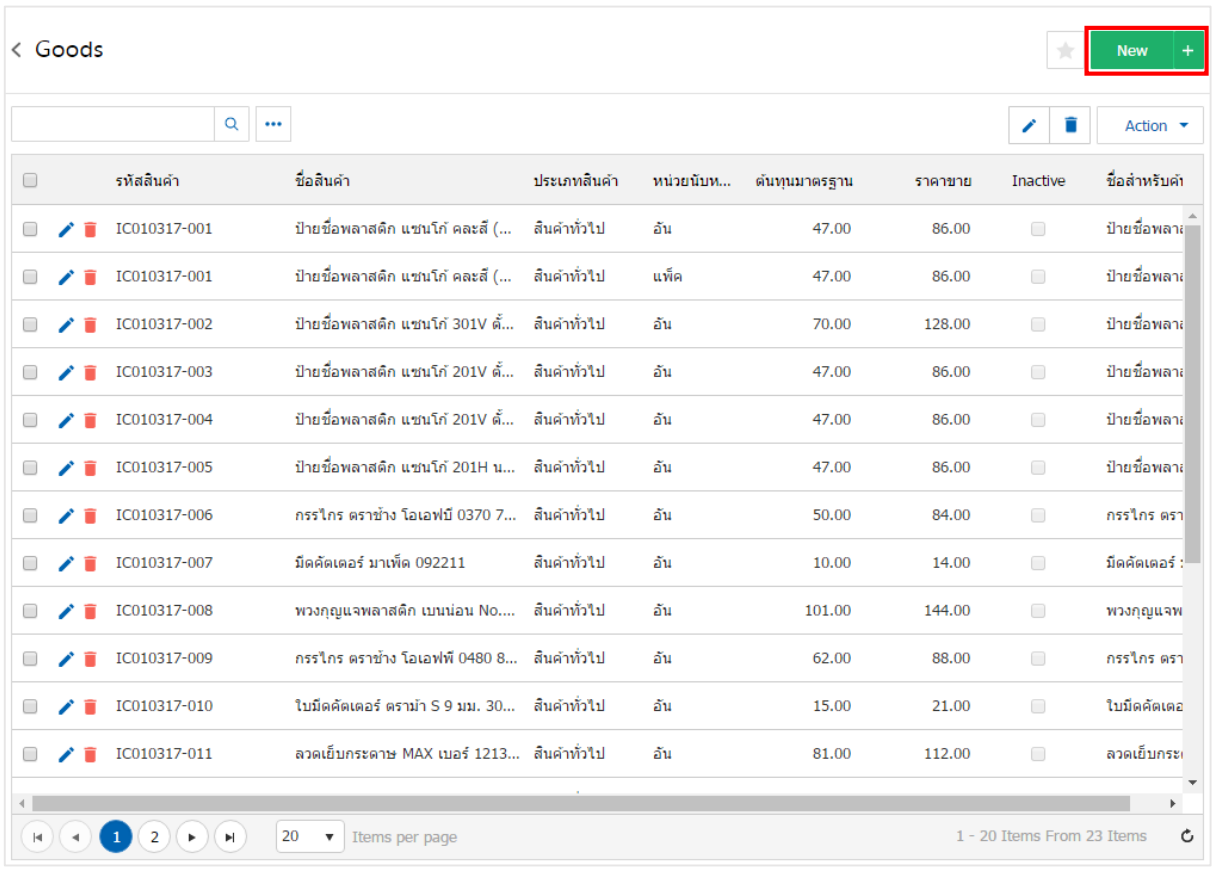

- \* หมายเหตุ : หากผู้ใช้ต้องการแก้ไขข้อมูลสินค้าเดิม โดย กดปุ่ม " ৴ " เพื่อทำการแก้ไข
- \* หมายเหตุ : หากผู้ใช้ต้องการลบข้อมูลสินค้าเดิม โดย กดปุ่ม " " เพื่อทำการลบข้อมูล

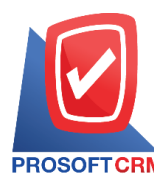

3. ในแถบ "Basic Data" จะแสดงหน้าจอรายละเอียดข้อมูลทั่วไปของสินค้า เช่น ชื่อสินค้า กลุ่มสินค้า ประเภท สินค้า ประเภทภาษี การคิดต้นทุน เป็นต้น ผู้ใช้ต้องกรอกข้อมูลตรงเครื่องหมาย " \* " ให้ครบถ้วน ดังรูป

■ ชื่อสินค้า คือ การกำหนดชื่อเรียกสินค้าในแต่ละรายการ ผู้ใช้สามารถกำหนดใด้ทั้งหมด 4 รูปแบบ ได้แก่ ู้ชื่อสินค้า ชื่อทางการตลาด ชื่อในการออกบิล และชื่อสำหรับค้นหา

■ กลุ่มสินค้า คือ การกำหนดกลุ่มสินค้าแต่ละรายการ เพื่อช่วยในการจำแนกสินค้าออกเป็นกลุ่มตามที่ผู้ใช้ ต้องการ

■ ประเภทสินค้า คือ การกำหนดประเภทสินค้าในแต่ละรายการ ว่าอยู่ประเภทสินค้าทั่วไป หรือประเภท ้สินค้าวัตถุดิบ ผู้ใช้สามารเพิ่มประเภทสินค้าได้ที่เมนู ENUM

■ ประเภทภาษี คือ การกำหนดประเภทภาษีสินค้าในแต่ละรายการ ผู้ใช้สามารถกำหนดสินค้าคิดภาษีหรือไม่ คิดภาษีได้

■ การคิดต้นทุน คือ การกำหนดการคำนวณต้นทุนสินค้าในแต่ละราย ผู้ใช้สามารถกำหนดต้นทุนสินค้าได้ 2 รูปแบบ คือ Average และ FIFO

■ จำนวนและราคา คือ การกำหนดราคาซื้อ ขายสินค้า ผู้ใช้สามารถกำหนดราคาสินค้า ได้ 3 รูปแบบ คือ ราคา ตน้ ทุนมาตรฐาน ราคาซ้ือมาตรฐาน และราคาขายมาตรฐาน

■ บัญชีสินค้า คือ การกำหนดสินค้า เพื่อให้มีผลในการบันทึกรายการรายวัน ผู้ใช้สามารถกำหนดบัญชีสินค้า ได้ 3 รูปแบบ คือ บัญชีซื้อสินค้า บัญชีขายสินค้า และบัญชีต้นทุน

■ คำอธิบาย คือ รายละเอียดเพิ่มเติมของสินค้าในแต่ละรายการ ผู้ใช้สามารถนำคำอธิบายสินค้าไปแสดงบน ี เอกสารได้ โดยกดป่ม "ใช้ในการขาย"

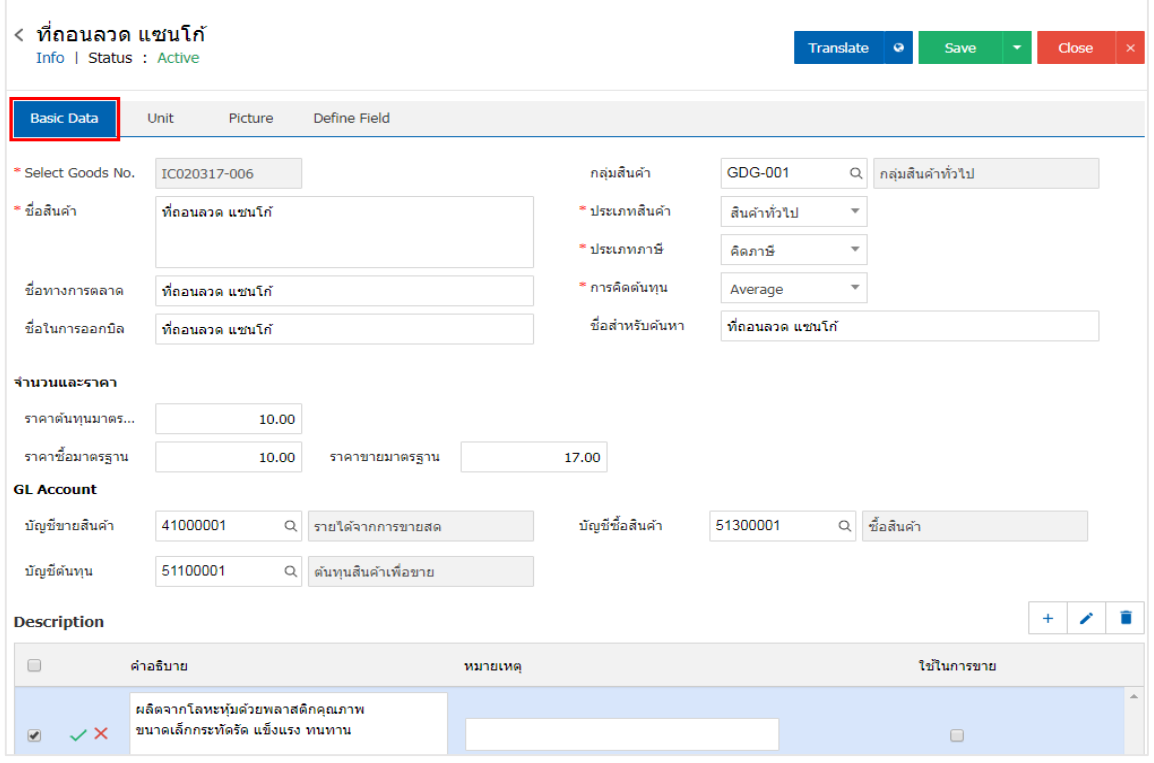

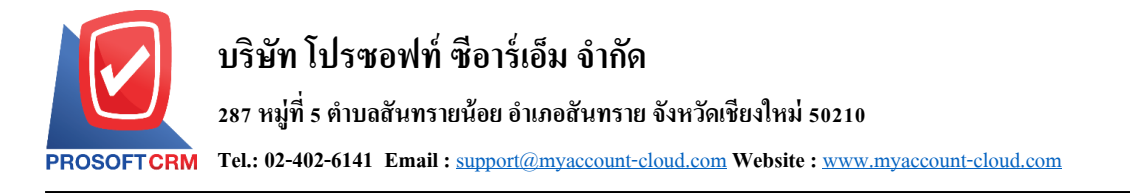

4. ในแถบ "Unit" จะแสดงหน้าจอแสดงรายการข้อมูลหน่อยนับสินค้า Barcode และ QR code ผู้ใช้สามารถ สร้างหน่วยนับสินค้า โดยกดปุ่ม " + " > "เลือกรหัสหน่วยนับ" > "ระบบอัตราส่วน" > "เลือกให้เป็นหน่วยนับหลัก หน่อยนับซื้อ หรือหน่วยนับขาย" > "  $\checkmark$  " เพื่อเป็นการบันทึกข้อมูล คังรูป

4

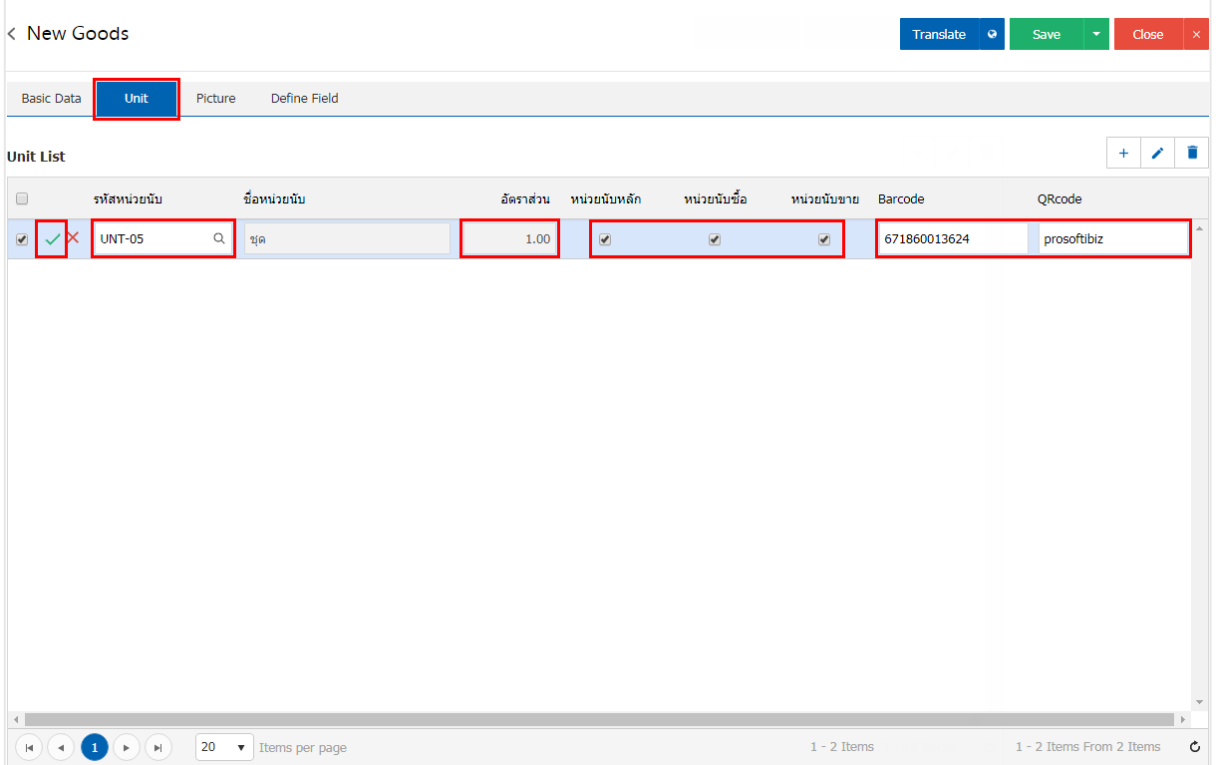

5. ในแถบ "Picture"จะแสดงหน้าจอแสดงรูปภาพสินค้า ผู้ใช้สามารถเลือกไฟล์รูปภาพของสินค้าลงในระบบ "ได้ โดยกดปุ่ม "เลือก"ไฟล์" > "เลือกที่อยู่ของรูปสินค้า" ดังรูป

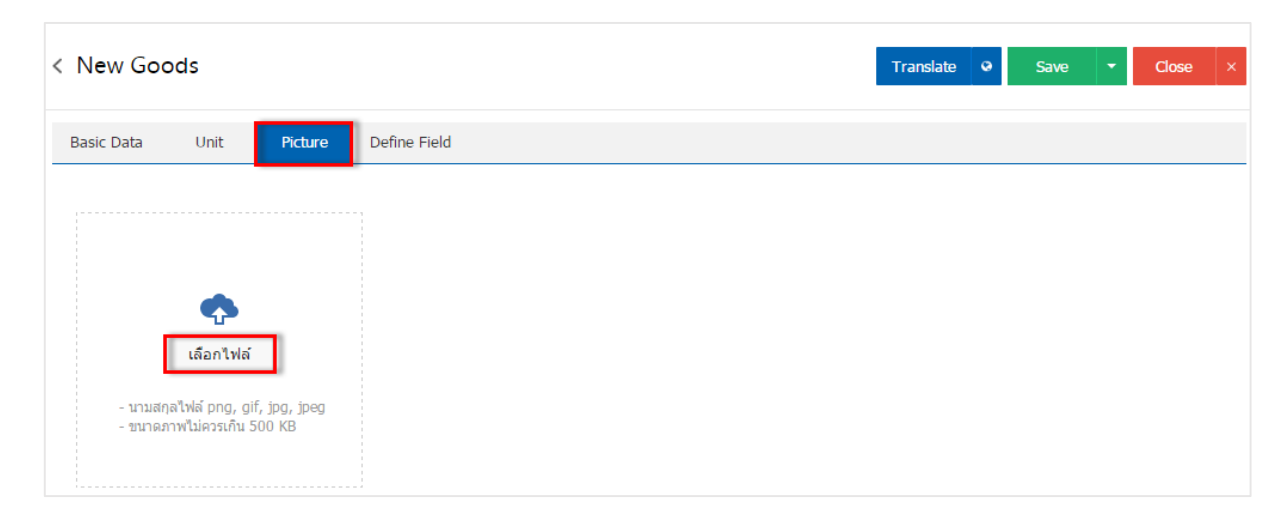

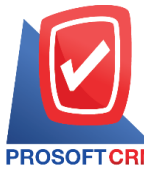

# **บริษัท โปรซอฟท์ ซีอาร์เอ็ม จ ากัด**

**287 หมู่ที่5 ต าบลสันทรายน้อยอา เภอสันทรายจังหวัดเชียงใหม่50210**

**Tel.: 02-402-6141 Email :** [support@myaccount-cloud.com](mailto:support@myaccount-cloud.com) **Website :** [www.myaccount-cloud.com](file:///E:/งาน/เอกสารทั้งหมด%20myAccount%20Cloud/เอกสารการติดตั้ง%20myAccount%20Cloud/www.myaccount-cloud.com)

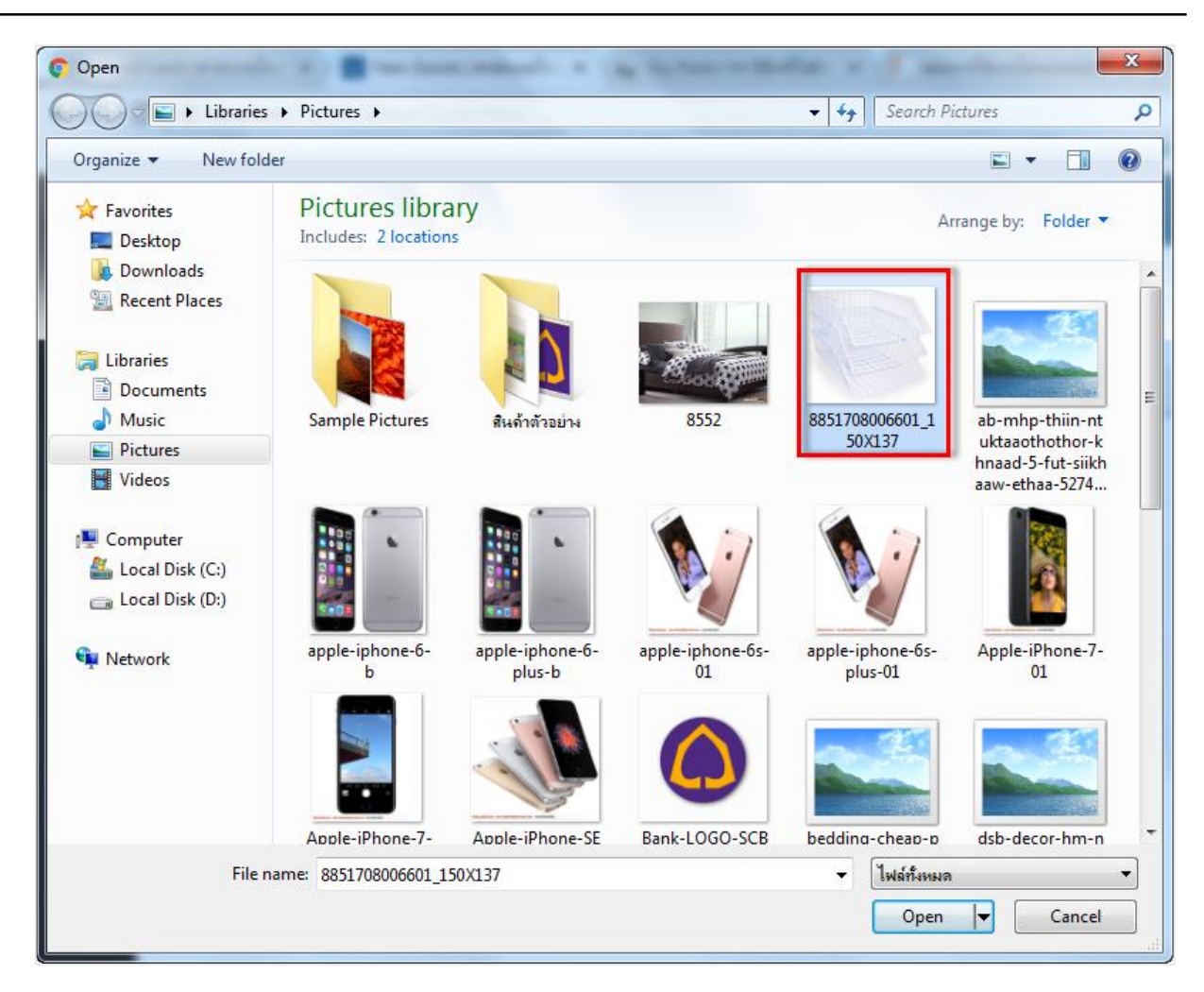

\* หมายเหตุ : ไฟล์ภาพสินค้าต้องเป็ นนามสกุล png. gif. jpg. jpeg. ขนาดภาพตอ้งไม่เกิน 500 KB และต้องใช้ภาพ ี สี่เหลี่ยมจัตุรัสเท่านั้นเพื่อความสวยงามในการแสดงผล

6. ในแถบ "Define Field" เป็นการกา หนดขอ้ มูลเพิ่มเติมของสินค้า ผู้ใช้จะกรอกข้อมูลหรือไม่กรอกขอ้ มูลก็ ได้ เมื่อผู้ใช้กรอกข้อมูลครบถ้วนแล้ว ผู้ใช้สามารถบันทึกข้อมูลได้ โดยกดปุ่ ม "Save" ทางด้านขวาบนของหน้าจอ โปรแกรม เพื่อเป็ นการบันทึกข้อมูลสินค้า ดังรูป

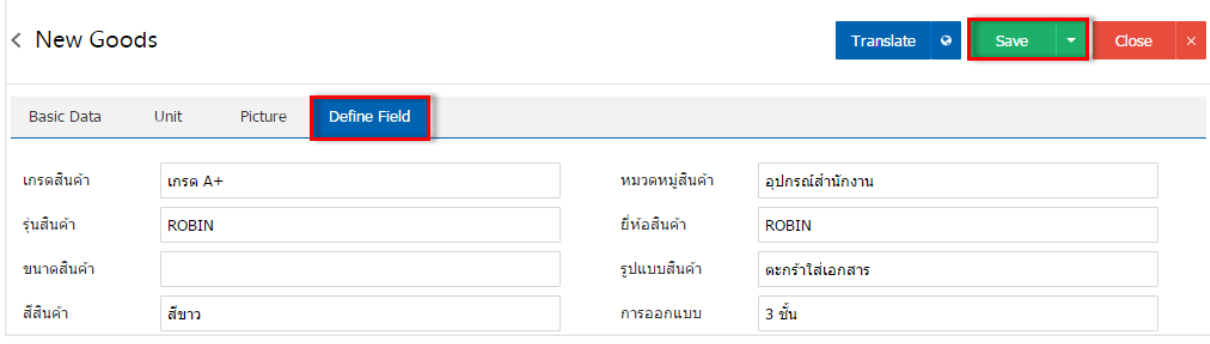

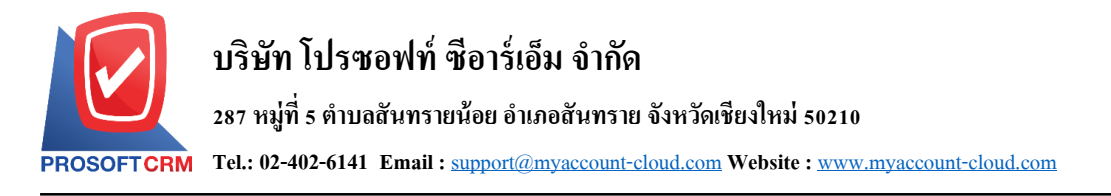

7. ผู้ใช้สามารถกำหนดเปิด/ปิดการใช้งานข้อมูลสินค้าใด้ เพื่อพักการใช้งานหรือยกเลิกการใช้งานข้อมูลสินค้า นั้น โดยกดปุ่ม "เลือกข้อมูลสินค้าที่ต้องการเปิด/ปิด" > "Action" > "Active คือการเปิดการใช้งานข้อมูลสินค้า" หรือ "Inactive คือการปิดการใช้งานข้อมูลสินค้า" ระบบจะแสดง Pop – up เพื่อให้ผู้ใช้ยืนยันการเปิด/ปิดการใช้งาน ข้อมูลสินค้า ดังรูป

6

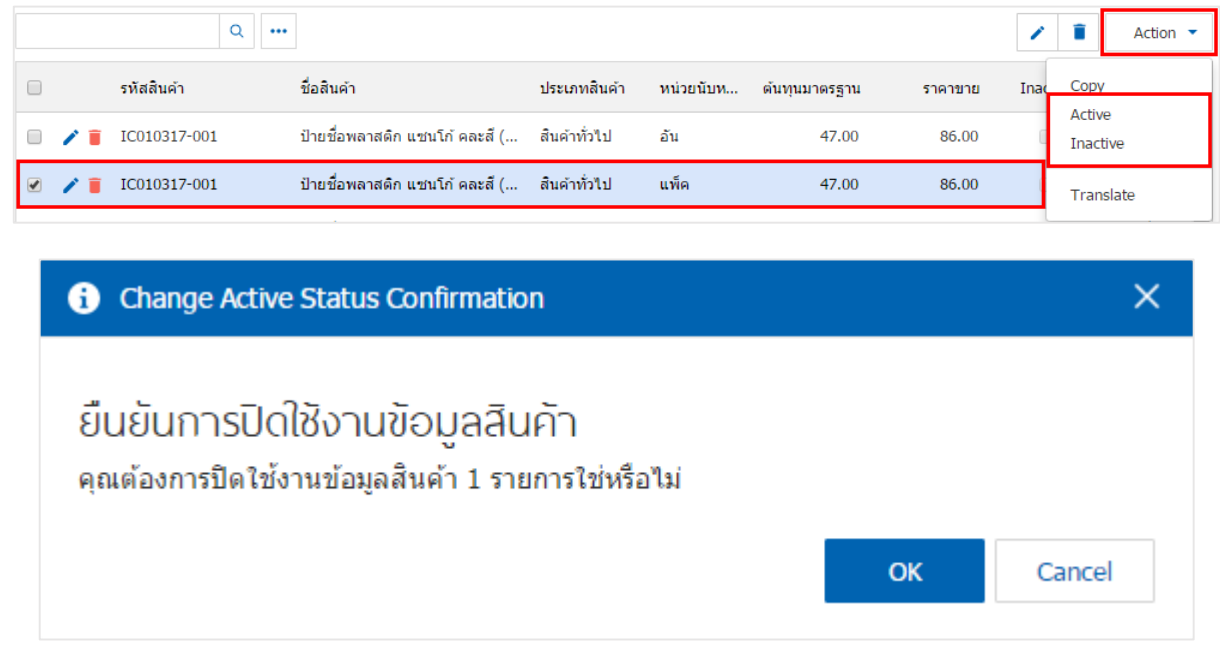

\* หมายเหตุ : กรณีที่แผนกงานมีการเปิดใช้งานข้อมูลสินค้าอยู่แล้ว ผู้ใช้จะไม่สามารถเปิดการใช้ข้อมูลสินค้าซ้ำได้

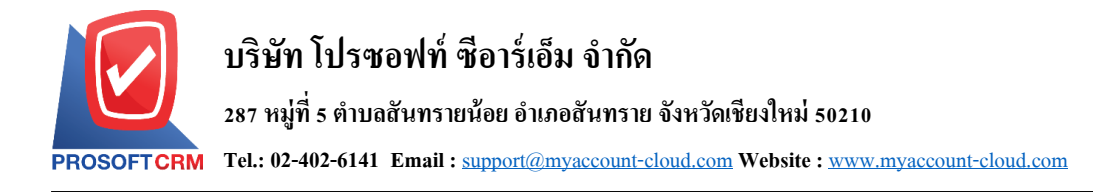

# **เมนูกา หนดการต้ังค่าข้อมูลบริการ**

หมายถึง การกำหนดสินค้าประเภทบริการของบริษัท เพื่อนำไปใช้ในการบันทึกข้อมูลซื้อสินค้า ขายสินค้า และบันทึกรายวัน

1. ผใู้ชส้ ามารถเพิ่มขอ้มูลบริการได้โดยกดเมนู "บริการ" เพื่อดูรายการบริการ ดังรูป

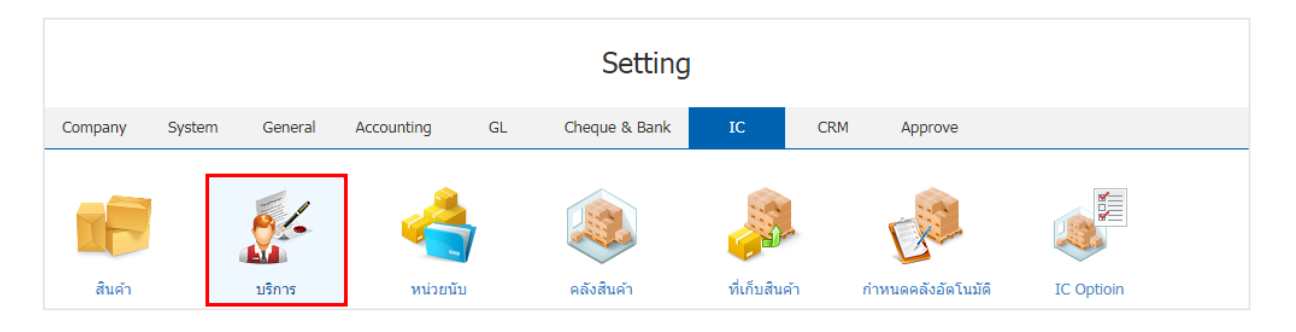

2. ระบบจะแสดงหน้าจอรายการข้อมูลบริการ ผู้ใช้สามารถสร้างรายการบริการใหม่ได้ โดยกดปุ่ม "New" ทางด้านขวาบนของหน้าจอโปรแกรม ดังรูป

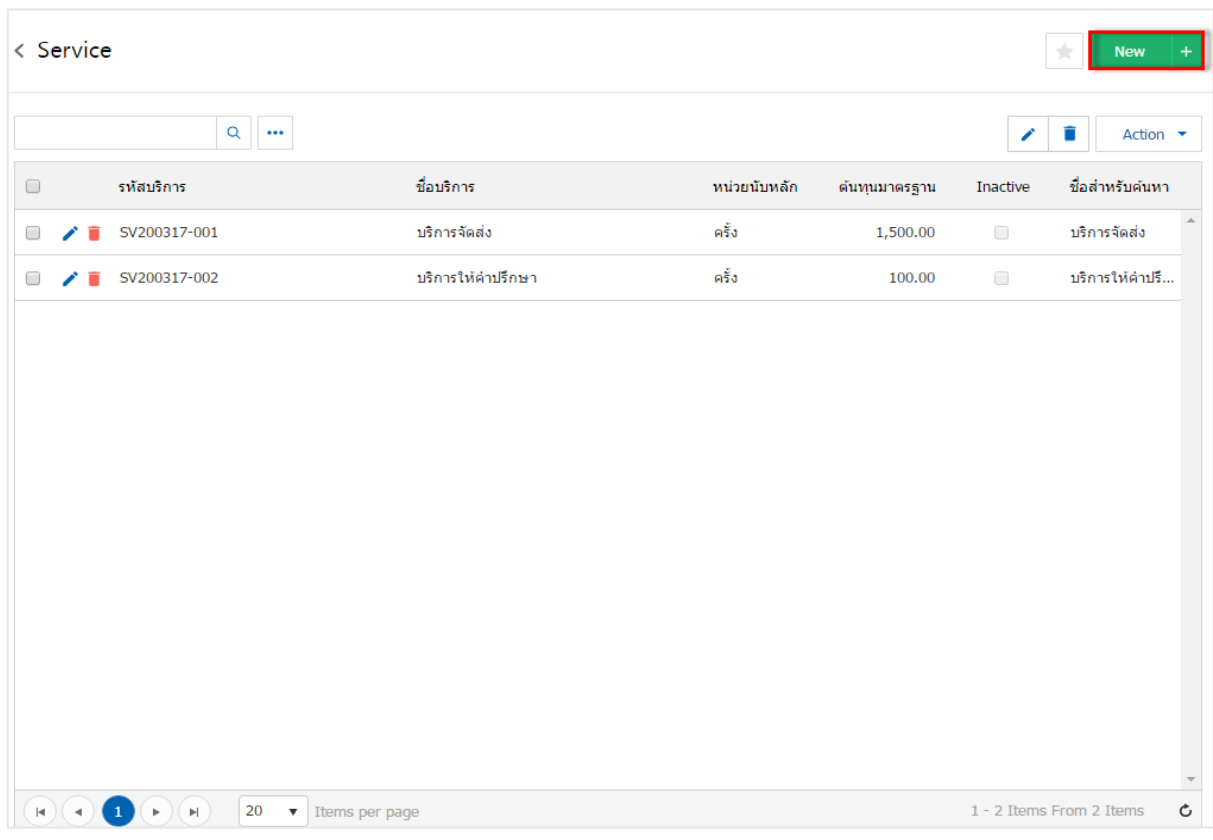

\* หมายเหตุ : หากผู้ใช้ต้องการแก้ไขข้อมูลบริการเดิม โดย กดปุ่ม " ✔" เพื่อทำการแก้ไข

 $\;$ \* หมายเหตุ : หากผู้ใช้ต้องการลบข้อมูลบริการเดิม โดย กดปุ่ม " ■ " เพื่อทำการลบข้อมูล

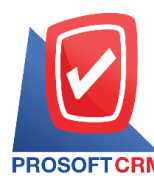

3. ในแถบ "Basic Data" จะแสคงหน้าจอรายละเอียดข้อมูลทั่วไปของบริการ เช่น รหัสบริการ ชื่อบริการ หน่วยนับหลัก เป็นต้น ผู้ใช้ต้องกรอกข้อมูลตรงเครื่องหมาย " \* " ให้ครบถ้วน ดังรูป

■ ชื่อบริการ คือ การกำหนดชื่อเรียกบริการในแต่ละรายการ ผู้ใช้สามารถกำหนดใด้ทั้งหมด 3 รูปแบบ ใด้แก่ ี่ ชื่อบริการ ชื่อทางการตลาด และชื่อสำหรับค้นหา

- หน่วยนับหลัก คือ การกำหนดชื่อเรียกหน่วยนับบริการในแต่ละรายการ
- ประเภทภาษี คือ การกำหนดประเภทภาษีบริการในแต่ละรายการ ผู้ใช้สามารถกำหนดบริการคิดภาษี หรือไม่คิดภาษีได้
- จำนวนและราคา คือ การกำหนดราคาขาย ผู้ใช้สามารถกำหนดราคาบริการ ได้ 2 รูปแบบ คือ ราคาต้นทุน มาตรฐานและราคาขายมาตรฐาน
- บัญชีสินค้า คือ การกำหนดบริการ เพื่อให้มีผลในการบันทึกรายการรายวัน ผู้ใช้สามารถกำหนดบัญชีสินค้า ได้ 2 รูปแบบ คือ บัญชีซื้อสินค้าและบัญชีขายสินค้า

■ คำอธิบาย คือ รายละเอียดเพิ่มเติมของบริการในแต่ละรายการ ผู้ใช้สามารถนำคำอธิบายบริการไปแสดงบน ี เอกสารได้ โดยกดปุ่ม "ใช้ในการขาย"

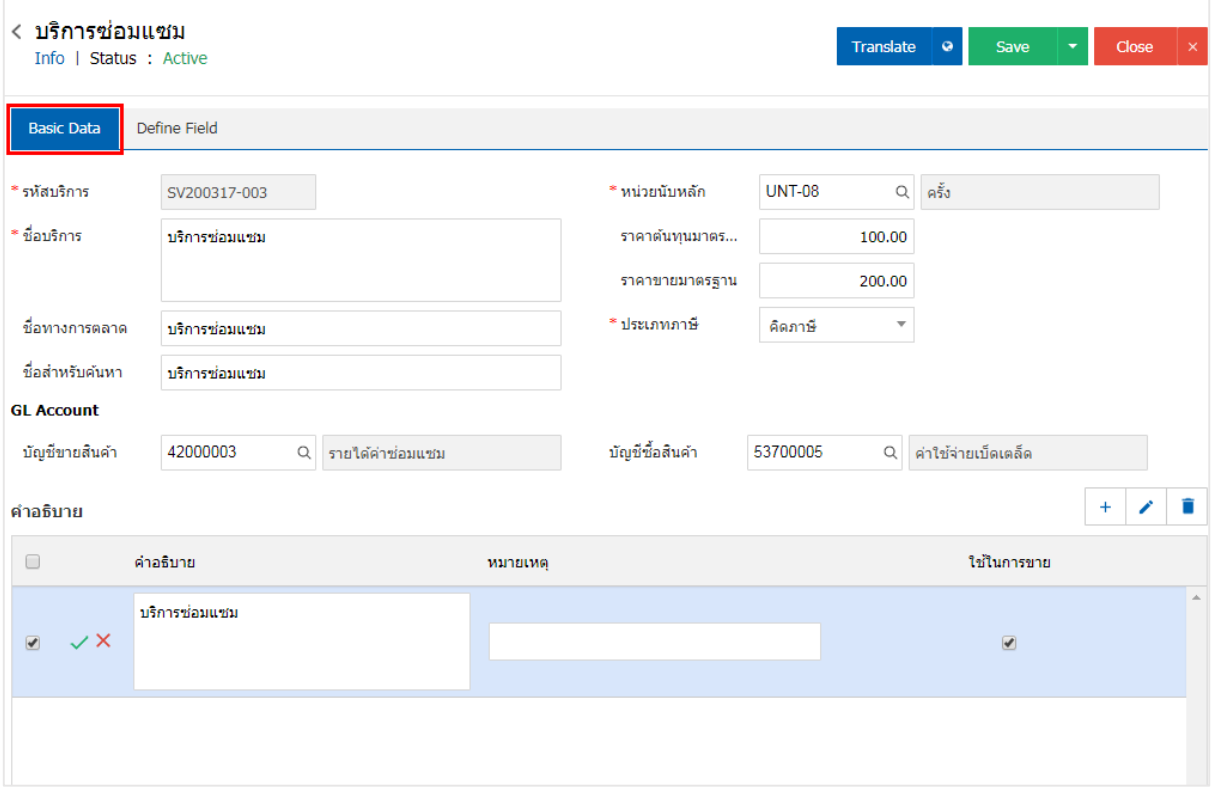

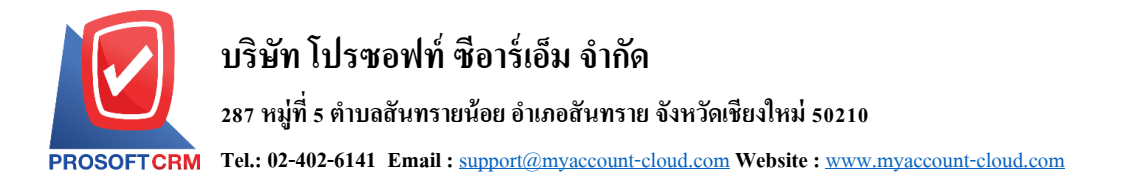

4. ในแถบ "Define Field" เป็นการกำหนดข้อมูลเพิ่มเติมของบริการ ผู้ใช้จะกรอกข้อมูลหรือไม่กรอกข้อมูลก็ ได้ เมื่อผู้ใช้กรอกข้อมูลครบถ้วนแล้ว ผู้ใช้สามารถบันทึกข้อมูลได้ โดยกดปุ่ ม "Save" ทางด้านขวาบนของหน้าจอ โปรแกรม เพื่อเป็ นการบันทึกข้อมูลบริการ ดังรูป

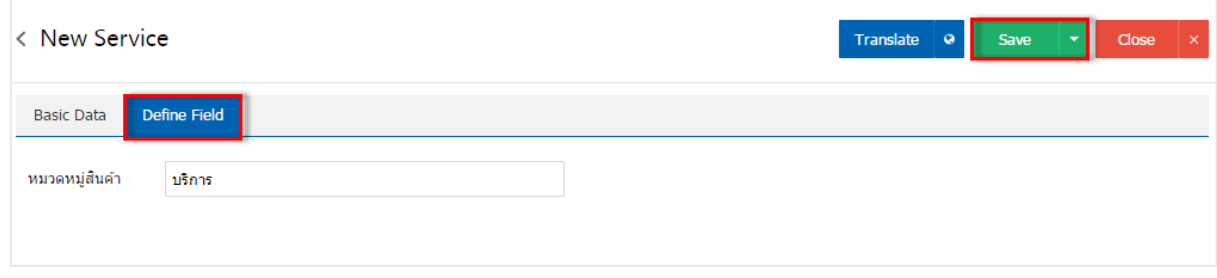

5. ผู้ใช้สามารถกำหนดเปิด/ปิดการใช้งานข้อมูลบริการได้ เพื่อพักการใช้งานหรือยกเลิกการใช้งานข้อมูล บริการน้นั โดยกดปุ่ม "เลือกข้อมูลบริการที่ต้องการเปิ ด/ปิ ด" > "Action" > "Active คือการเปิ ดการใช้งานข้อมูล บริการ" หรือ "Inactiveคือการปิ ดการใช้งานข้อมูลบริการ" ระบบจะแสดง Pop – up เพื่อให้ผู้ใช้ยืนยันการเปิ ด/ปิ ด การใช้งานข้อมูลบริการ ดังรูป

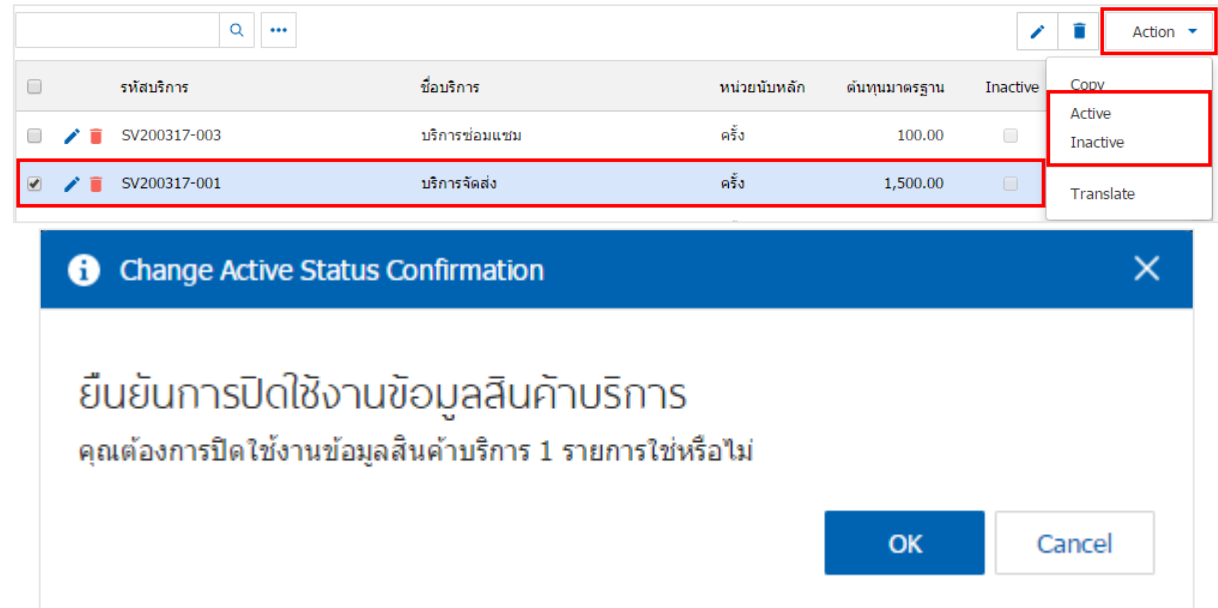

\* หมายเหตุ : กรณีที่แผนกงานมีการเปิดใช้งานข้อมูลบริการอยู่แล้ว ผู้ใช้จะไม่สามารถเปิดการใช้ข้อมูลบริการซ้ำได้

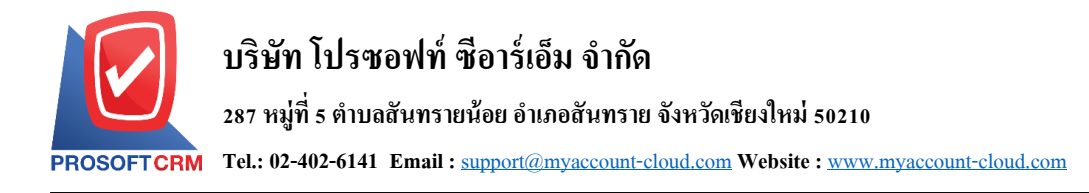

#### **เมนูกา หนดการต้ังค่าข้อมูลหน่วยนับ**

หมายถึง การกำหนดชื่อหน่วยนับสินค้า เพื่อนำไปใช้ในการกำหนดหน่วยนับของสินค้าในเมนูสินค้าและ เมนูบริการ

# 1. ผู้ใช้สามารถเพิ่มข้อมูลหน่วยนับได้ โดยกดเมนู "หน่วยนับ" เพื่อดูรายการหน่วยนับ ที่ระบบได้บันทึก ข้อมูลเริ่มต้นให้ ดังรูป

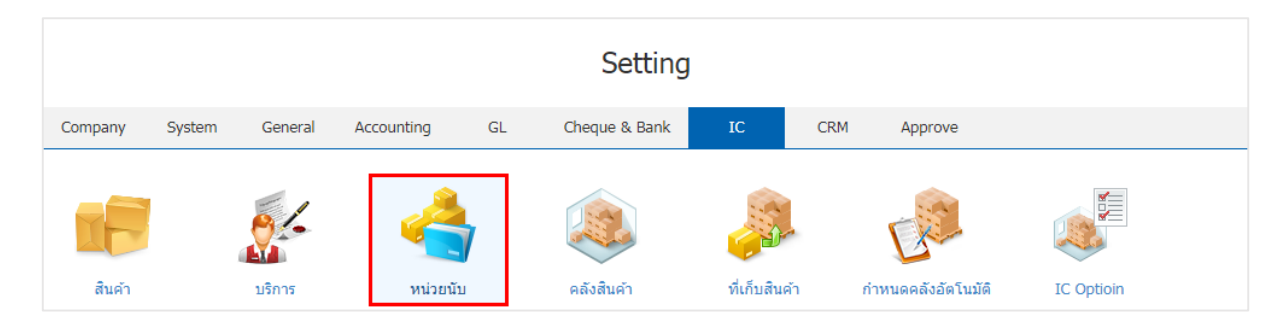

2. ระบบจะแสดงหน้าจอรายการข้อมูลหน่วยนับ ผู้ใช้สามารถสร้างข้อมูลหน่วยนับได้ โดยกดปุ่ม "New" > "กรอกข้อมูลรหัสหน่วยนับ ชื่อหน่วยนับและหมายเหตุ" > "  $\checkmark$ " เพื่อเป็นการบันทึกข้อมูล ดังรูป

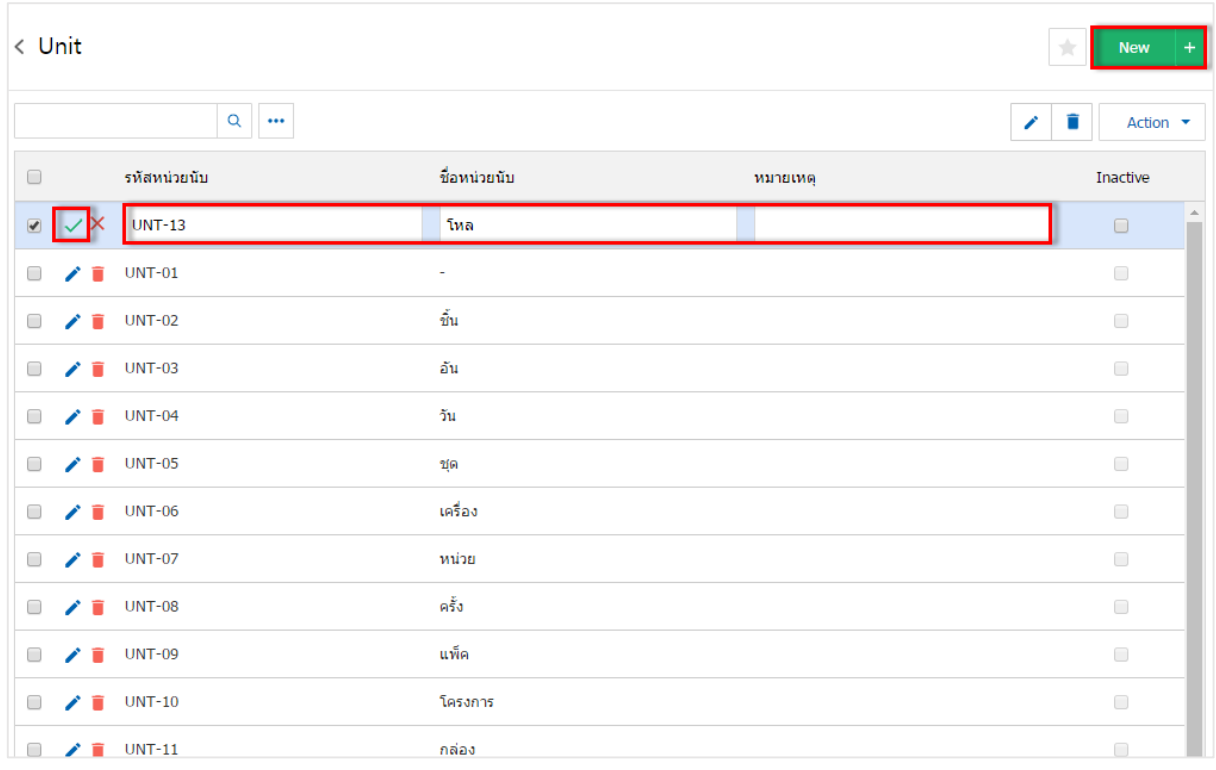

- \* หมายเหตุ : หากผู้ใช้ต้องการแก้ไขข้อมูลหน่วยนับ โดย กดปุ่ม " ৴" เพื่อทำการแก้ไข
- $\ast$  หมายเหตุ : หากผู้ใช้ต้องการลบข้อมูลหน่วยนับ โดย กดปุ่ม " " เพื่อทำการลบข้อมูล

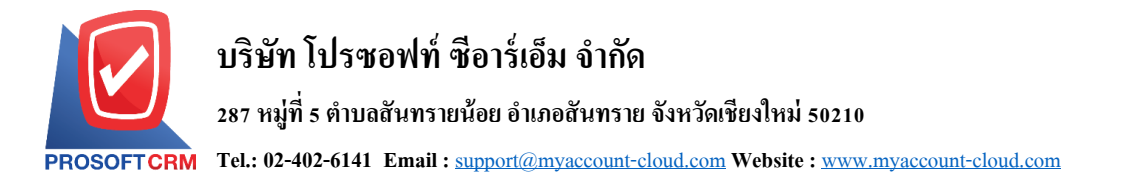

3. ผู้ใช้สามารถกำหนดเปิด/ปิดการใช้งานข้อมูลหน่วยนับได้ เพื่อพักการใช้งานหรือยกเลิกการใช้งานข้อมูล หน่วยนับนั้น โดยกดปุ่ม "เลือกข้อมูลหน่วยนับที่ต้องการเปิด/ปิด" > "Action" > "Active คือการเปิดการใช้งาน ข้อมูลหน่วยนับ" หรือ "Inactive คือการปิดการใช้งานข้อมูลหน่วยนับ" ระบบจะแสดง Pop – up เพื่อให้ผู้ใช้ยืนยัน การเปิ ด/ปิ ดการใช้งานข้อมูลหน่วยนบั ดังรูป

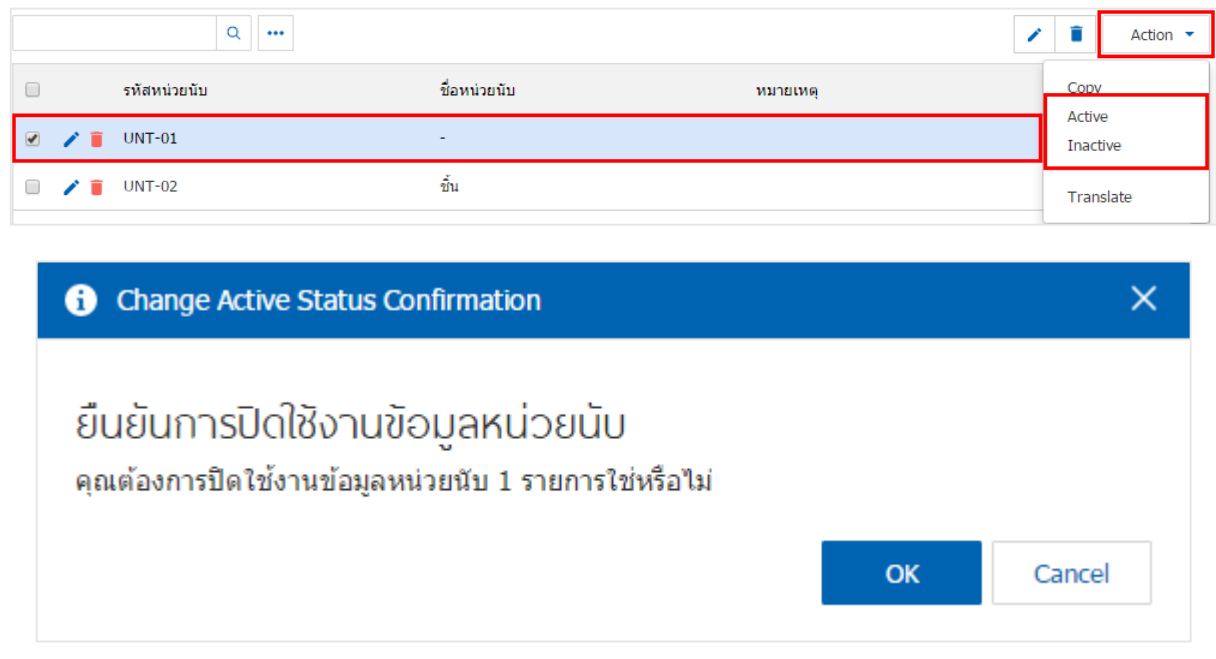

\* หมายเหตุ : กรณีที่แผนกงานมีการเปิดใช้งานข้อมูลหน่วยนับอยู่แล้ว ผู้ใช้จะไม่สามารถเปิดการใช้ข้อมูลหน่วยนับ ซ้า ได้

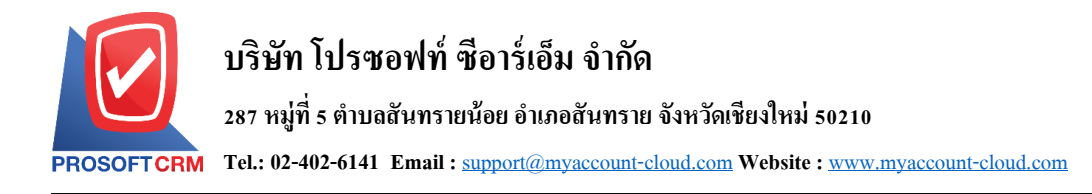

#### **เมนูกา หนดการต้ังค่าข้อมูลคลังสินค้า**

หมายถึง การกำหนดคลังสินค้าของบริษัท เพื่อนำไปใช้ในการควบคุมสินค้าที่รับเข้าคลังและจ่ายออกจาก คลังสินค้า และใช้ในการควบคุม Stock สินค้าซึ่งจะง่ายต่อการตรวจนับสินค้า โดยคลังสินค้าจะนำไปใช้ในระบบ ซื้อ (PO) ระบบขาย (SO) ระบบคลังสินค้า (IC) เป็นต้น และจะนำไปใช้ในการเรียกดูรายงานสินค้าต่างๆ แยกตาม คลงัและที่เก็บสินคา้

1. ผู้ใช้สามารถเพิ่มข้อมูลคลังสินค้าได้ โดยกดเมนู "คลังสินค้า" เพื่อดูรายการคลังสินค้า ดังรูป

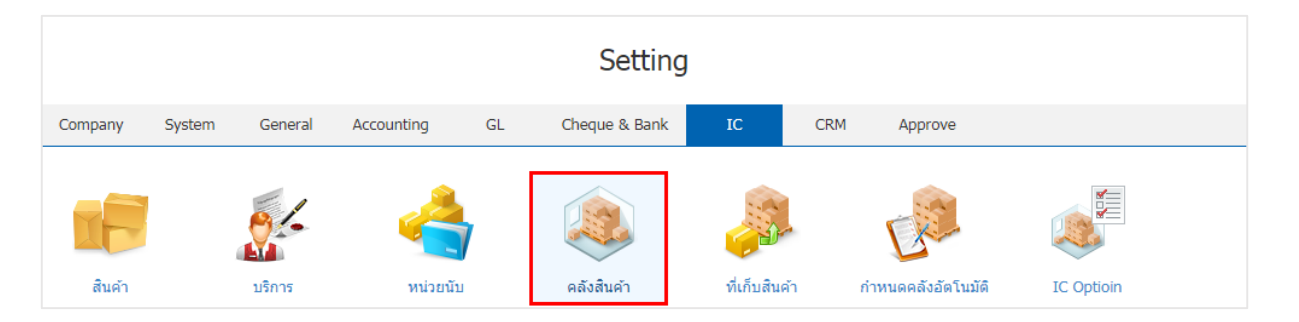

2. ระบบจะแสดงหน้าจอรายการข้อมูลคลังสินค้า ผู้ใช้สามารถสร้างรายการคลังสินค้าใหม่ได้ โดยกดปุ่ม "New" ทางด้านมุมขวาบนของหน้าจอโปรแกรม ดังรูป

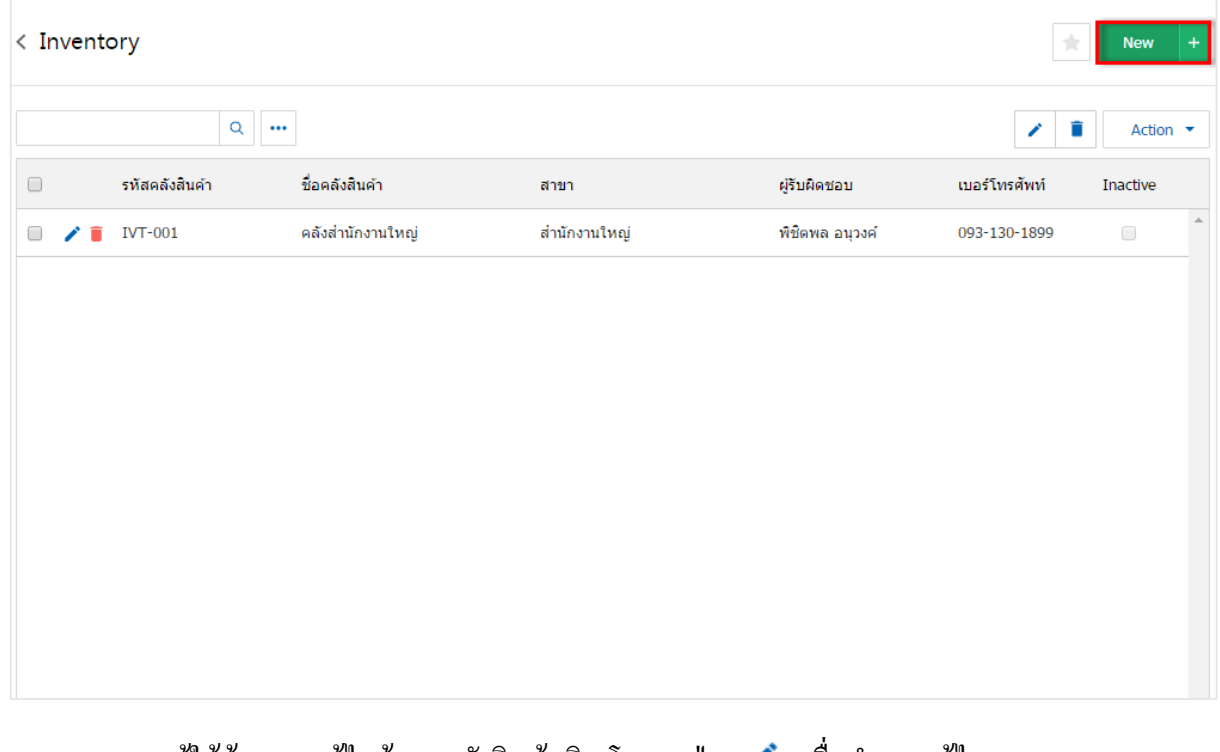

\* หมายเหตุ : หากผู้ใช้ต้องการแก้ไขข้อมูลคลังสินค้าเดิม โดยกดปุ่ม " � " เพื่อทำการแก้ไข  $\;$ \* หมายเหตุ : หากผู้ใช้ต้องการลบข้อมูลคลังสินค้าเดิม โดยกดปุ่ม " ■ " เพื่อทำการลบข้อมูล

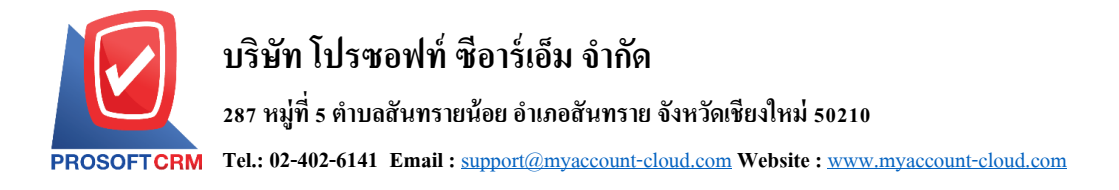

3. ระบบจะแสดงหน้าจอรายละเอียดข้อมูลทั่วไปของคลังสินค้า เช่น รหัสคลังสินค้า ชื่อคลังสินค้า สาขา ผู้รับผิดชอบ เป็นต้น ผู้ใช้ต้องกรอกข้อมูลตรงเครื่องหมาย " \* " ให้ครบถ้วน เมื่อทำการกรอกข้อมูลเรียบร้อยแล้ว ผู้ใช้สามารถบันทึกข้อมูลได้ โดยกดปุ่ม "Save" ทางด้านขวาบนของจอหน้าโปรแกรม เพื่อเป็นการบันทึกข้อมูล ดังรูป

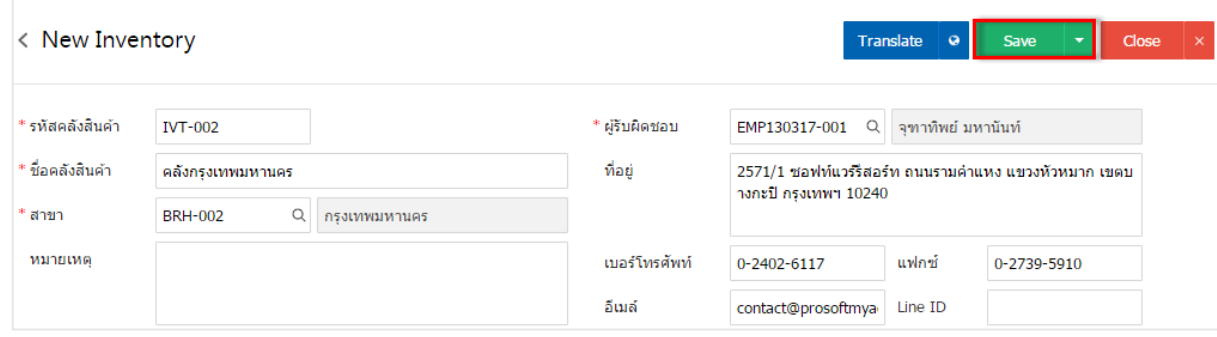

่ 4. ผู้ใช้สามารถกำหนดเปิด/ปิดการใช้งานข้อมูลคลังสินค้าได้ เพื่อพักการใช้งานหรือยกเลิกการใช้งานข้อมูล คลงัสินคา้น้นั โดยกดปุ่ม "เลือกข้อมูลคลังสินค้าที่ต้องการเปิ ด/ปิ ด" > "Action" > "Active คือการเปิ ดการใช้งาน ข้อมูลคลังสินค้า" หรือ "Inactiveคือการปิ ดการใช้งานข้อมูลคลังสินค้า" ระบบจะแสดง Pop – up เพื่อให้ผู้ใช้ยืนยัน การเปิ ด/ปิ ดการใช้งานข้อมูลคลังสินค้า ดังรูป

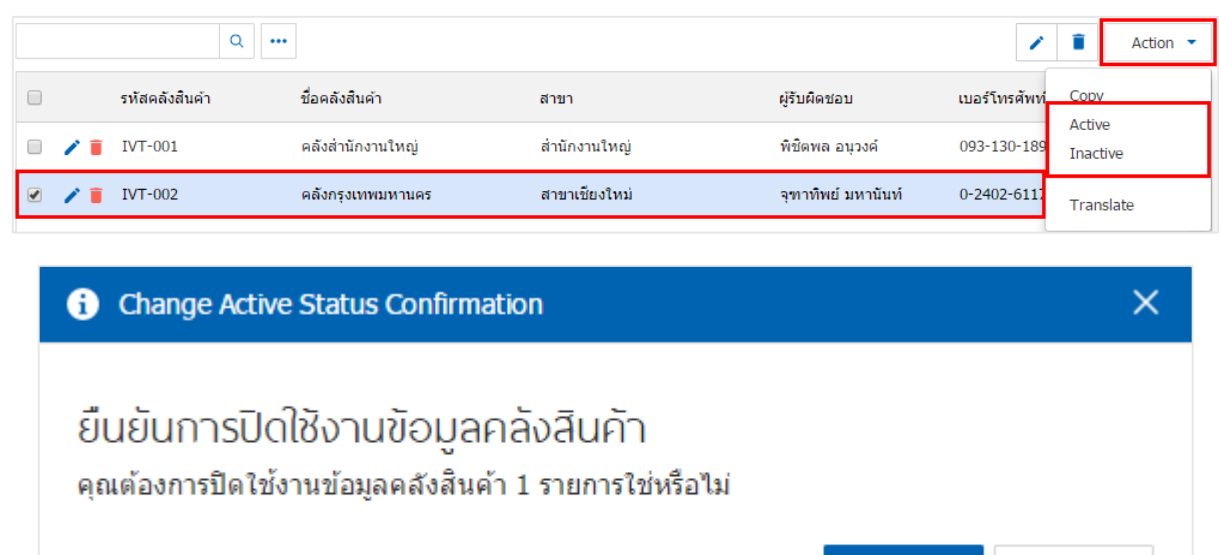

\* หมายเหตุ : กรณีที่แผนกงานมีการเปิ ดใช้งานข้อมูลคลังสินค้าอยู่แล้ว ผูใ้ช้จะไม่สามารถเปิดการใช้ข้อมูล คลังสินค้าซ้า ได้

OK

Cancel

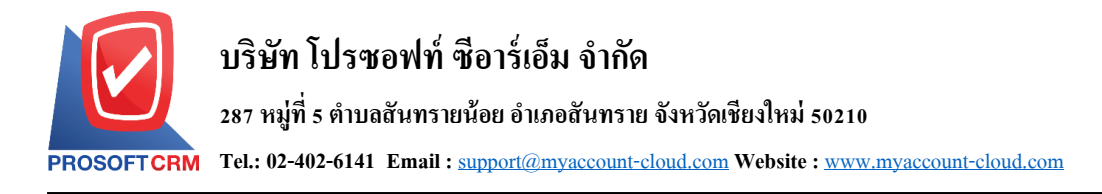

### **เมนูกา หนดการต้ังค่าข้อมูลที่เก็บสินค้า**

หมายถึง การกำหนดที่เก็บสินค้าของบริษัท เพื่อนำไปใช้ในการบันทึกข้อมูลรายวันเมื่อกิจการมีการจัดเก็บ สินค้าด้วยการแบ่งเป็นที่เก็บสินค้า ซึ่งการกำหนดที่เก็บสินค้าจะผูกกับคลังสินค้า

1. ผู้ใช้สามารถเพิ่มข้อมูลที่เก็บสินค้าได้ โดยกดเมนู "ที่เก็บสินค้า" เพื่อดูรายการที่เก็บสินค้า ดังรูป

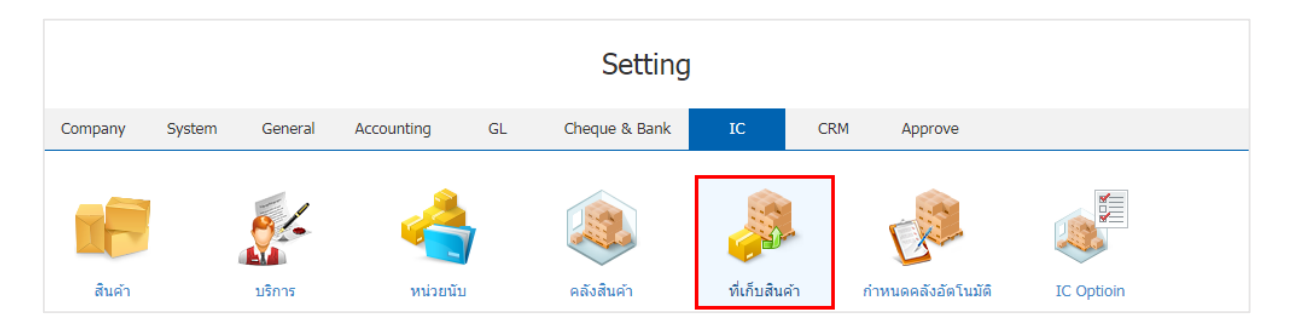

่ 2. ระบบจะแสดงหน้าจอรายการข้อมูลที่เก็บสินค้า ผู้ใช้สามารถสร้างรายการที่เก็บสินค้าใหม่ได้ โดยกดปุ่ม "New" ทางด้านขวาบนของหน้าจอโปรแกรม ดังรูป

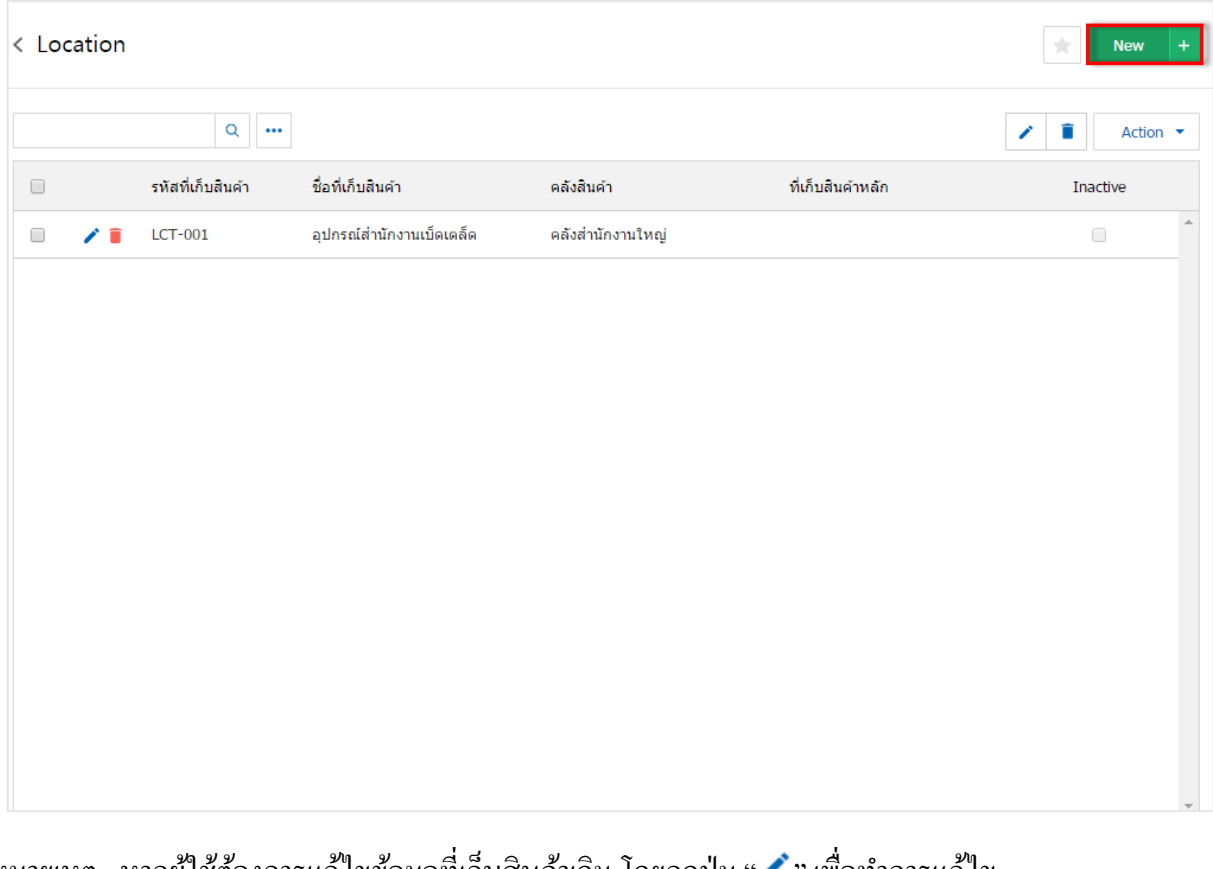

\* หมายเหตุ : หากผู้ใช้ต้องการแก้ไขข้อมูลที่เก็บสินค้าเดิม โดยกดปุ่ม " ✔ " เพื่อทำการแก้ไข  $\;$ \* หมายเหตุ : หากผู้ใช้ต้องการลบข้อมูลที่เก็บสินค้าเดิม โดยกดปุ่ม " ■ " เพื่อทำการลบข้อมูล

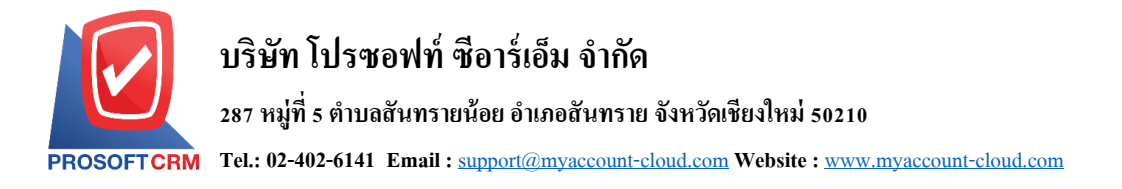

3. ระบบจะแสดงหน้าจอรายละเอียดข้อมูลทวั่ ไปของที่เก็บสินค้า เช่น รหัสที่เก็บสินค้า ชื่อที่เก็บสินค้า ี คลังสินค้า เป็นต้น ผู้ใช้ต้องกรอกข้อมูลตรงเครื่องหมาย " \* " ให้ครบถ้วนและสามารถกำหนดระดับความสำคัญ ของสินค้าใค้ที่ Level ที่เก็บสินค้า เมื่อทำการกรอกข้อมูลเรียบร้อยแล้ว ผู้ใช้สามารถบันทึกข้อมูลได้ โดยกดปุ่ม "Save" ทางด้านขวาบนของจอหน้าโปรแกรม เพื่อเป็นการบันทึกข้อมูล ดังรูป

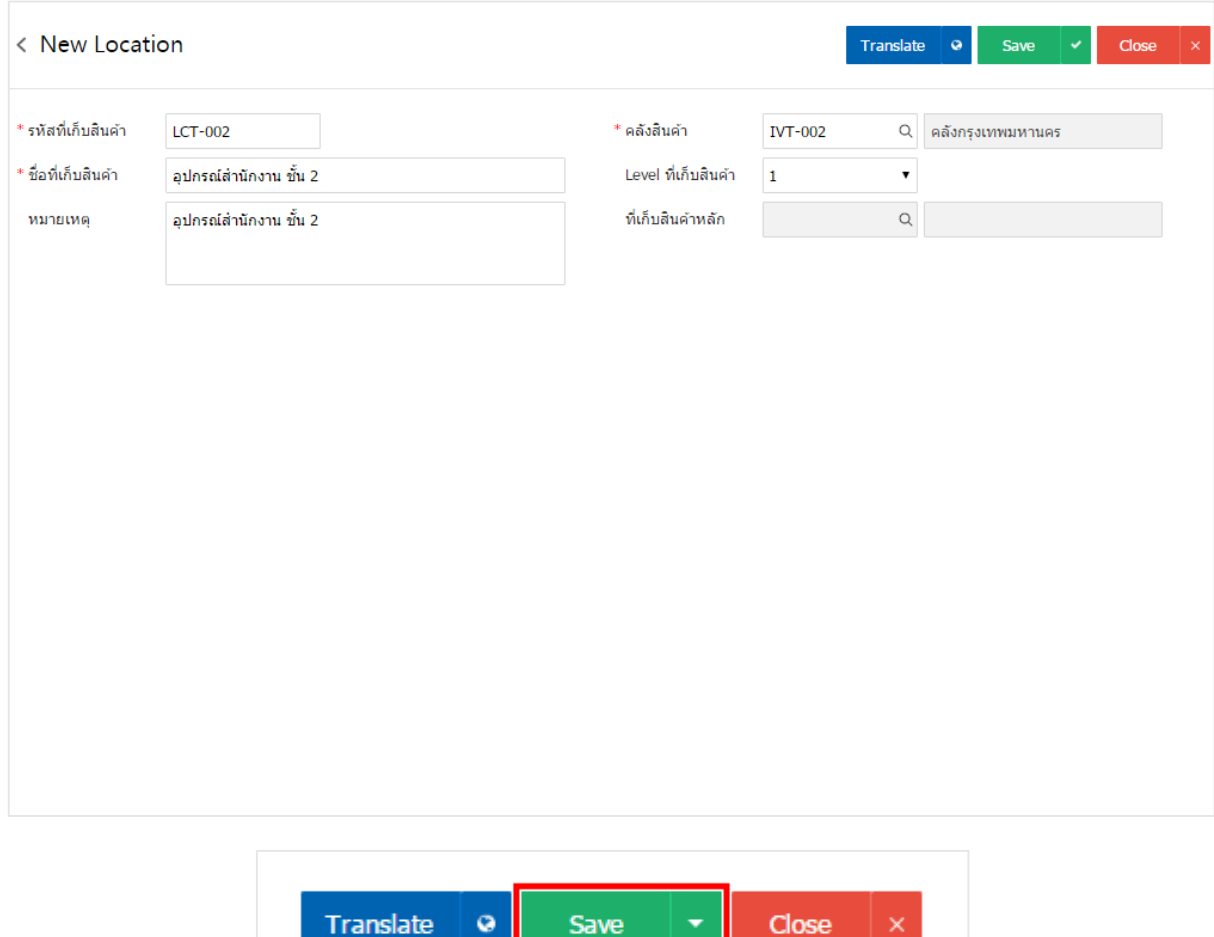

-4. -ผู้ใช้สามารถกำหนดเปิด/ปิดการใช้งานข้อมูลที่เก็บสินค้าได้ เพื่อพักการใช้งานหรือยกเลิกการใช้งานข้อมูล ที่เก็บสินค้านั้น โดยกดปุ่ม "เลือกข้อมูลที่เก็บสินค้าที่ต้องการเปิด/ปิด" > "Action" > "Active คือการเปิดการใช้งาน ข้อมูลที่เก็บสินค้า" หรือ "Inactive คือการปิดการใช้งานข้อมูลที่เก็บสินค้า" ระบบจะแสดง Pop – up เพื่อให้ผู้ใช้ ยืนยันการเปิด/ปิดการใช้งานข้อมูลที่เก็บสินค้า ดังรูป

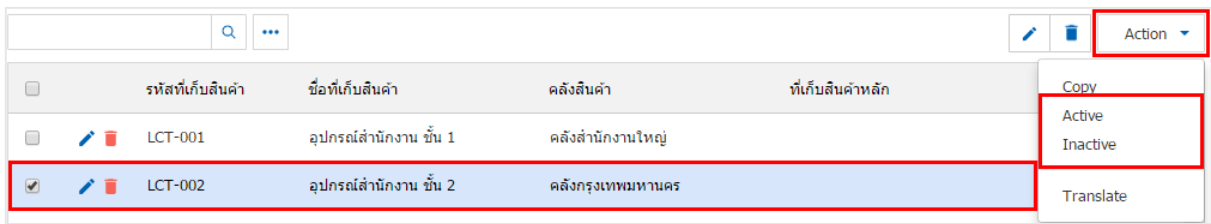

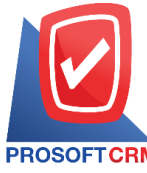

**Tel.: 02-402-6141 Email :** [support@myaccount-cloud.com](mailto:support@myaccount-cloud.com) **Website :** [www.myaccount-cloud.com](file:///E:/งาน/เอกสารทั้งหมด%20myAccount%20Cloud/เอกสารการติดตั้ง%20myAccount%20Cloud/www.myaccount-cloud.com)

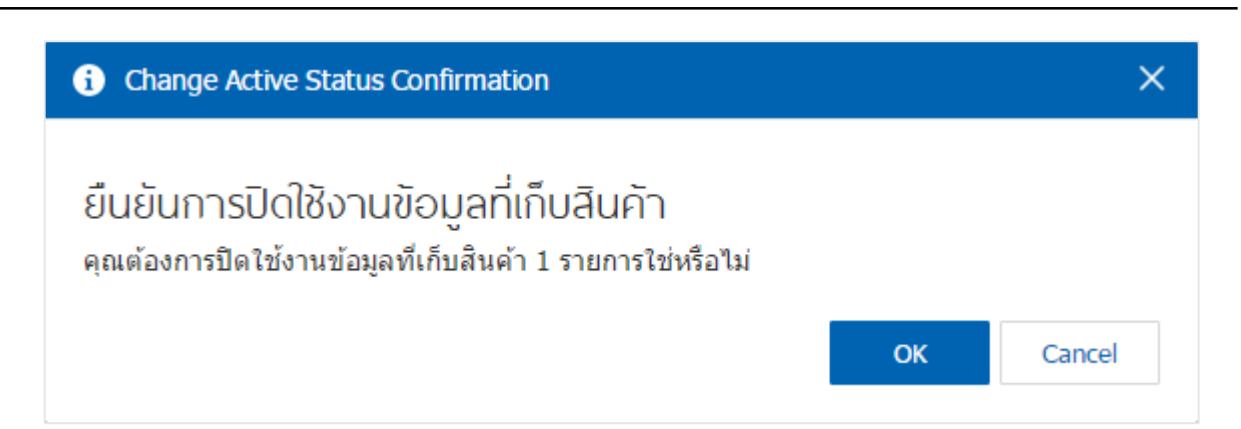

\* หมายเหตุ : กรณีที่แผนกงานมีการเปิดใช้งานข้อมูลที่เก็บสินค้าอยู่แล้ว ผู้ใช้จะไม่สามารถเปิดการใช้ข้อมูลที่เก็บ สินค้าซ้ำได้

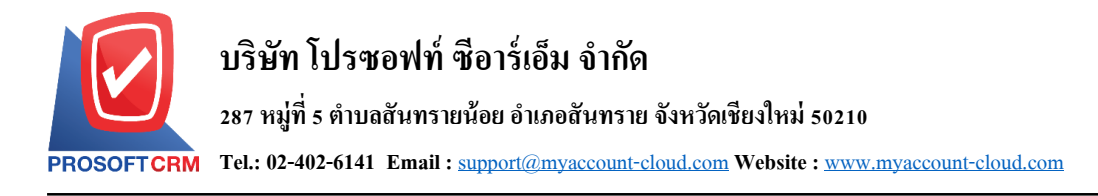

#### **เมนูกา หนดการต้ังค่าข้อมูลคลังอัตโนมัติ**

หมายถึง ระบบแสดงคลังสินค้าอัตโนมัติ ใชใ้นกรณีที่สินคา้มีหลายรายการและผใู้ชไ้ม่สามารถทราบที่เก็บ ้สินค้าในคลัง เพื่อช่วยลดระยะเวลาการเลือกคลังสินค้าในหน้ารายการเอกสาร

1. ผู้ใช้สามารถเพิ่มข้อมูลกำหนดคลังอัตโนมัติได้ โดยกดเมนู "ที่เก็บสินค้า" เพื่อดูรายการกำหนดคลัง อัตโนมัติ ดังรูป

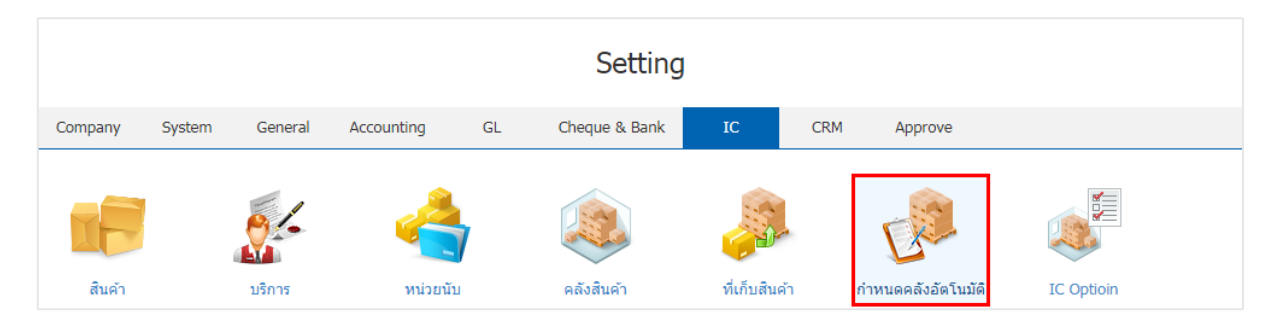

่ 2. ระบบจะแสดงหน้าจอรายการข้อมูลกำหนดคลังอัตโนมัติ ผู้ใช้สามารถสร้างรายการกำหนดคลังอัตโนมัติ ใหม่ได้โดยกดปุ่ม "New" ทางด้านขวาบนของหน้าจอโปรแกรม ดังรูป

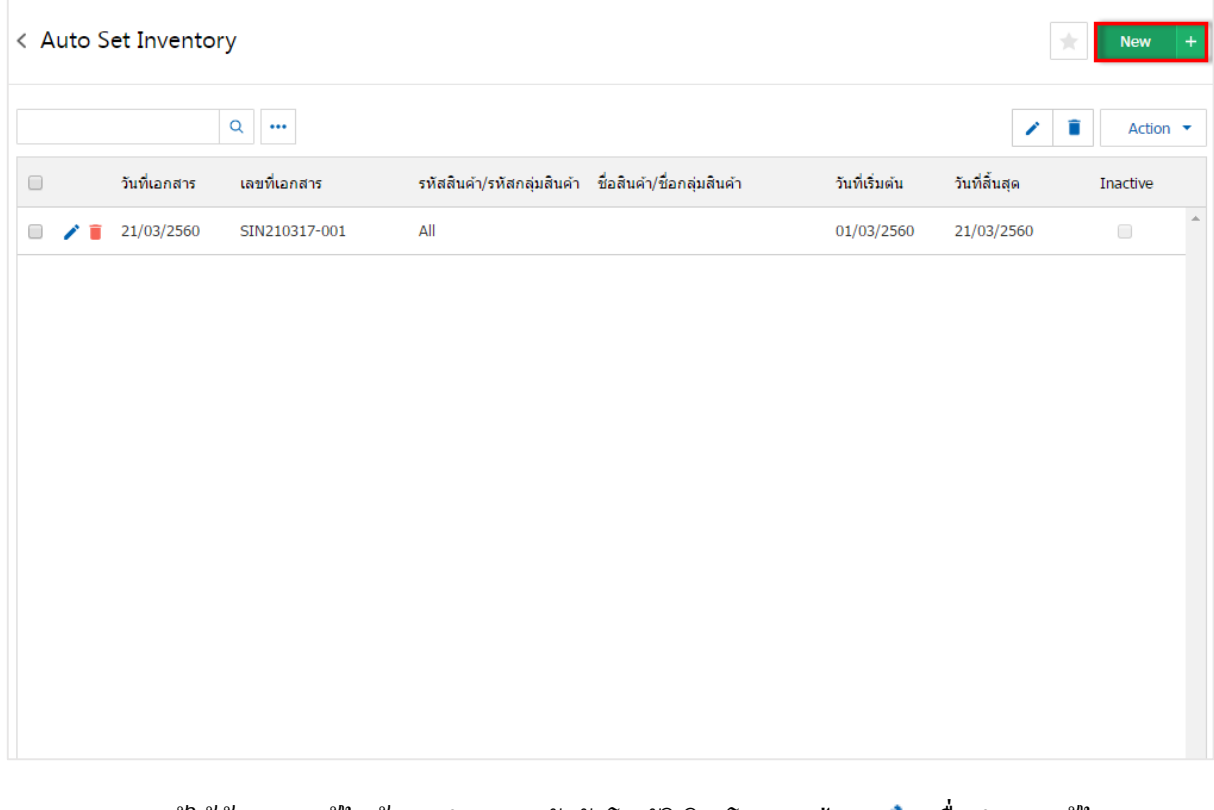

\* หมายเหตุ : หากผู้ใช้ต้องการแก้ไขข้อมูลกำหนดคลังอัตโนมัติเดิม โดย กดปุ่ม " ✔ " เพื่อทำการแก้ไข \* หมายเหตุ : หากผู้ใช้ต้องการลบข้อมูลกำหนดคลังอัตโนมัติเดิม โดย กดปุ่ม " ■ " เพื่อทำการลบข้อมูล

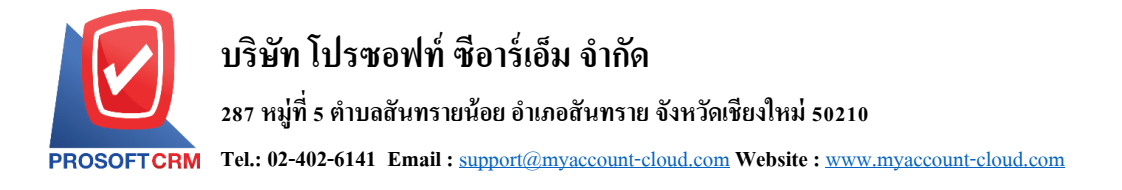

3. ระบบจะแสดงหน้าจอรายละเอียดข้อมูลทั่วไปของกำหนดคลังอัตโนมัติ เช่น เลขที่เอกสาร วันที่เอกสาร ้วันที่เริ่มต้น วันที่สิ้นสุด เป็นต้น ผู้ใช้ต้องกรอกข้อมูลตรงเครื่องหมาย " \* " ให้ครบถ้วน

ในแถบ "Menu List" เป็นการกำหนดเมนูที่ผู้ใช้ต้องการให้มีผลกับคลังอัตโนมัติ โดยกดปุ่ม " + " > "เลือก เมนูคลงัสินคา้ ที่เก็บ และหมายเหตุ" > " " เพื่อเป็ นการบันทึกข้อมูล ดังรูป

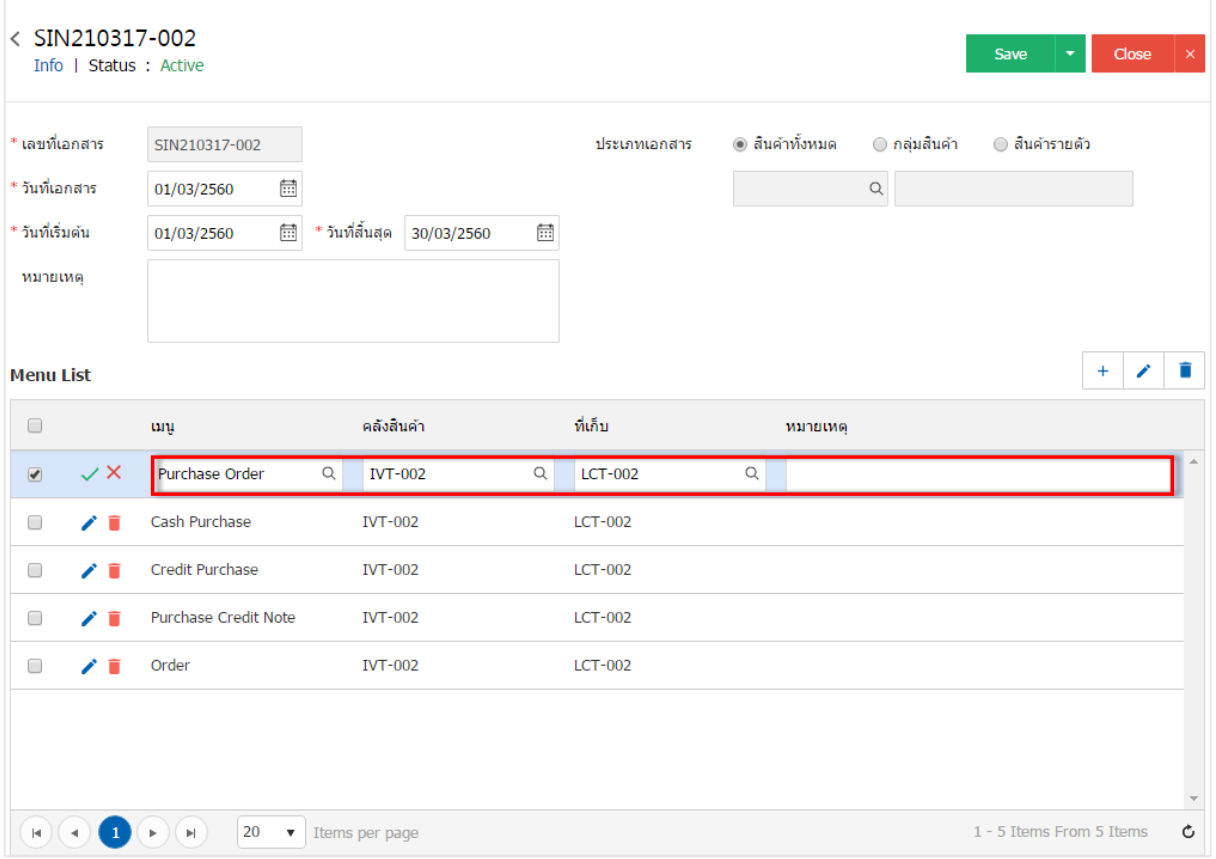

4. เมื่อผู้ใช้ทำการกรอกข้อมูลเรียบร้อยแล้ว ผู้ใช้สามารถบันทึกข้อมูลได้ โดยกดปุ่ม "Save" ทางด้านขวาบน ้ ของหน้าจอโปรแกรม เพื่อเป็นการบันทึกข้อมูล ดังรูป

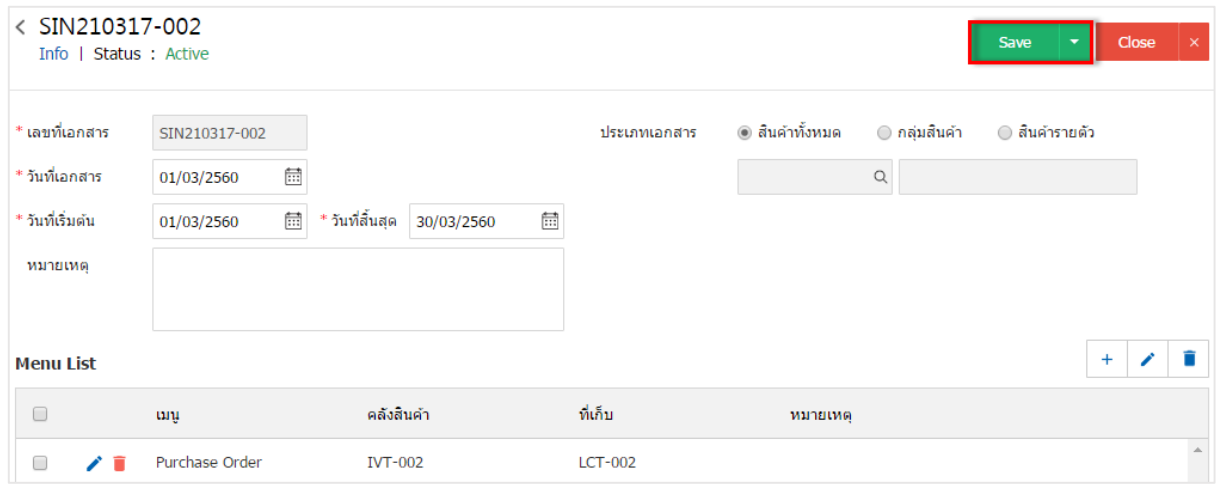

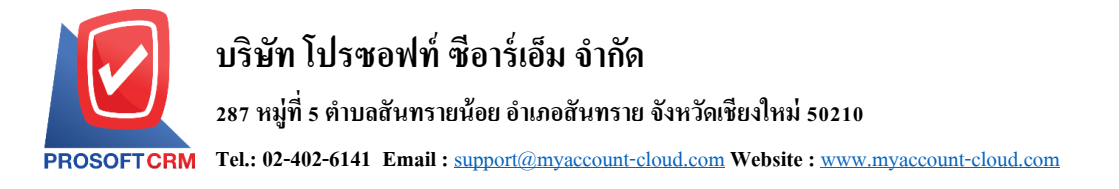

5. ผู้ใช้สามารถกำหนดเปิด/ปิดการใช้งานกำหนดคลังอัตโนมัติได้ เพื่อพักการใช้งานหรือยกเลิกการใช้งาน กา หนดคลงัอตัโนมตัิน้นั โดยกดปุ่ม "เลือกกา หนดคลงัอตัโนมตัิที่ตอ้งการเปิด/ปิด" > "Action" > "Active คือการ เปิดการใช้งานกา หนดคลงัอตัโนมตัิ" หรือ "Inactiveคือการปิดการใช้งานกา หนดคลงัอตัโนมตัิ" ระบบจะแสดง Pop – up เพื่อให้ผู้ใช้ยืนยันการเปิด/ปิดการใช้งานกำหนดกลังอัตโนมัติ ดังรูป

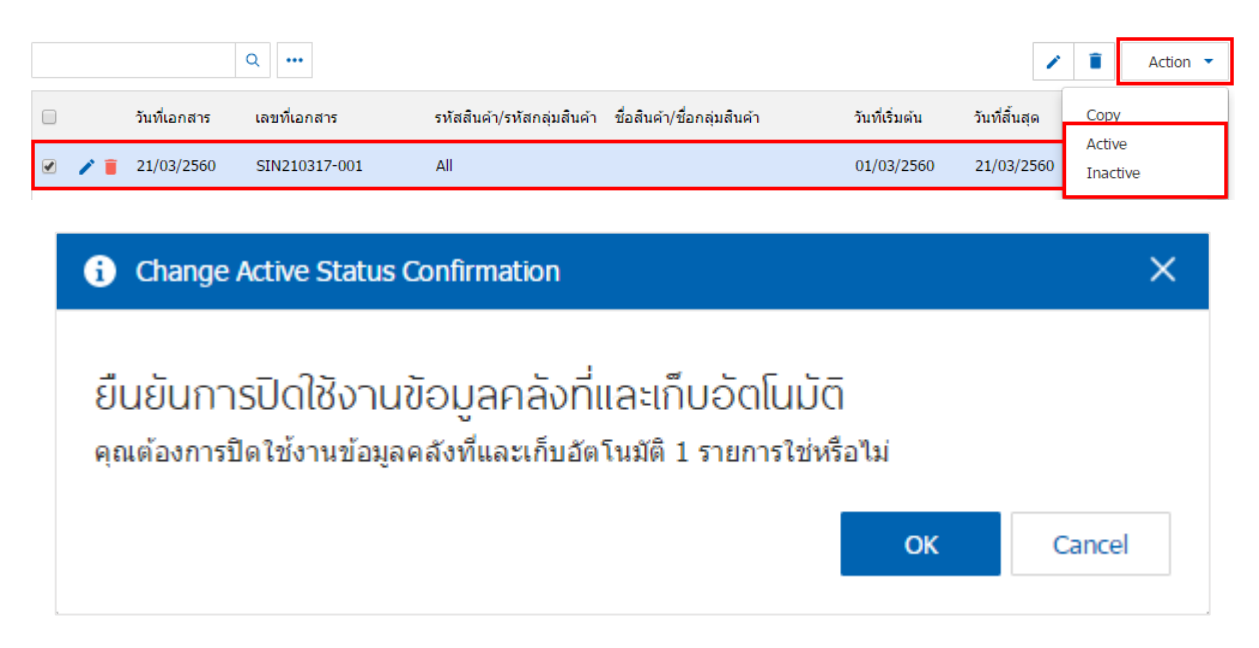

\* หมายเหตุ : กรณีที่แผนกงานมีการเปิดใช้งานกำหนดคลังอัตโนมัติอยู่แล้ว ผู้ใช้จะไม่สามารถเปิดใช้งานกำหนด คลงัอตัโนมตัิซ้า ได้

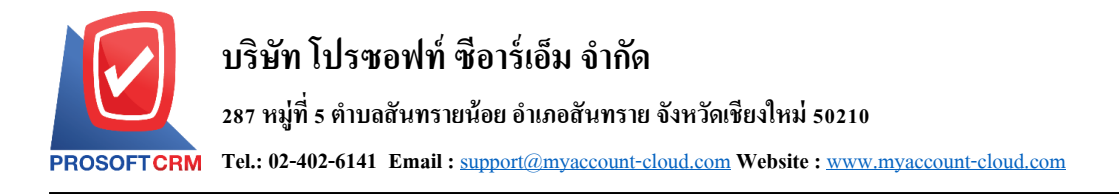

#### **เมนูกา หนดการต้ังค่าข้อมูลIC Option**

่ หมายถึง การกำหนด Option ต่างๆ ที่ใช้ในการบันทึกข้อมูลรายวัน ที่เกี่ยวข้องกับสินค้า

1. ผู้ใช้สามารถแก้ไขข้อมูล IC Option ได้ โดยกดเมนู "IC Option" ดังรูป

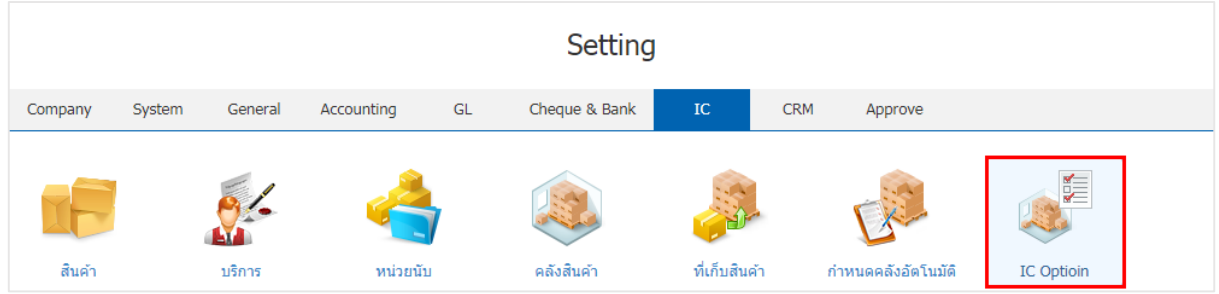

2. ในแถบ "Option" เป็นการตั้งค่าตรวจสอบราคาขาย ตรวจสอบสินค้าติดลบ การคำนวณต้นทุน ระดับที่เกี่บ ์ สิบค้า เป็นต้น โดยมีรายละเอียด ดังนี้

- ตรวจสอบราคาขาย คือ การตรวจสอบราคาขายสินค้าที่ทำรายการขาย ได้แก่
	- ไม่มีการกำหนด คือ การที่ไม่ต้องแสดงราคาต้นทุนสินค้าผู้ใช้ต้องบันทึกเอง
	- ห้ามต่ำกว่า Standard Cost คือ การแสดงราคาต้นทุนสินค้า ด้วยราคาต้นทุนมาตรฐาน ตามที่ กำหนดในสินค้า
- ้ ตรวจสอบจำนวนสินค้า คือ การตรวจสอบจำนวนสินค้าที่เหลือจากรายการขาย ได้แก่
	- รวมคลังสินค้า คือ การตรวจสอบจำนวนสินค้ารวมทุกคลัง เป็นการบันทึกสินค้าแบบรวมคลัง
	- แยกคลังสินค้า คือ การตรวจสอบจำนวนสินค้าแยกคลัง เป็นการบันทึกสินค้าแบบแยกคลัง
- ตรวจสอบสินค้าติดลบ คือ การตรวจสอบสินค้าติดลบใน Stockไดแ้ก่
	- ้สินค้าติดลบไม่ได้ คือ เมื่อสินค้าติดลบ จะไม่สามารถบันทึกรายการขายสินค้าหรือเบิกสินค้าได้
	- สินค้าติดลบได้คือ เมื่อสินค้าติดลบจะสามารถบันทึกรายการขายสินค้า หรือเบิกสินค้าได้
	- แสดงข้อความเตือน คือ โปรแกรมจะแสดง Message เตือนเมื่อสินค้าติดลบและสามารถเลือกได้ว่า ้จะบันทึกข้อมูลหรือไม่บันทึกก็ได้
- ้ตรวจสอบสินค้าติดลบด้วย คือ จำนวนสินค้าติดลบจะให้ใช้ยอดในการคำนวณ ได้แก่
	- ี ยอดสินค้าคงเหลือ คือ จำนวนสินค้าคงเหลือใน Stock (ยอดตามบัญชี)
	- Sale Stock คือ จ านวนสินค้าคงเหลือยอด Sale Stock
- คา นวณตน้ ทุนแบบ คือการคา นวณตน้ ทุนสินคา้ มีท้งัหมด 2รูปแบบ ไดแ้ก่
	- แยกตามคลังสินค้า คือ การคำนวณต้นทนสินค้าแยกตามคลังสินค้า
	- รวมคลังสินค้า คือ การคำนวณต้นทุนสินค้ารวมคลังสินค้า

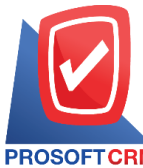

# **บริษัท โปรซอฟท์ ซีอาร์เอ็ม จ ากัด**

**287 หมู่ที่5 ต าบลสันทรายน้อยอา เภอสันทรายจังหวัดเชียงใหม่50210**

**Tel.: 02-402-6141 Email :** [support@myaccount-cloud.com](mailto:support@myaccount-cloud.com) **Website :** [www.myaccount-cloud.com](file:///E:/งาน/เอกสารทั้งหมด%20myAccount%20Cloud/เอกสารการติดตั้ง%20myAccount%20Cloud/www.myaccount-cloud.com)

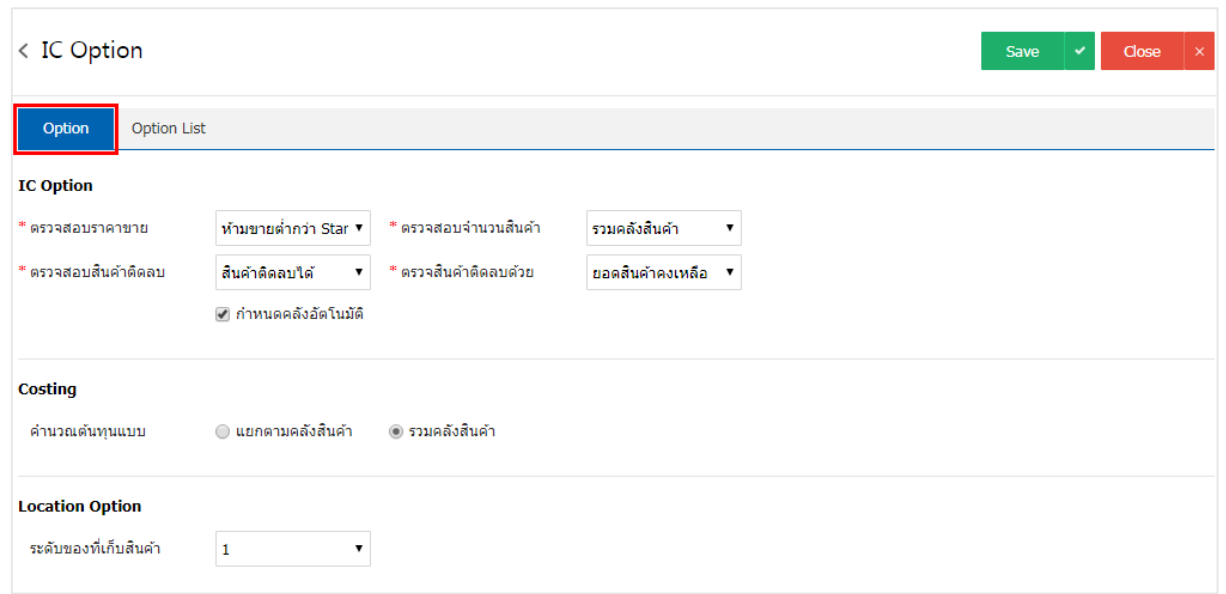

- 3. ในแถบ "Option List" ระบบได้มีการตั้งค่าให้เรียบร้อยแล้ว
	- Condition คือ ผู้ใช้สามารถกำหนดให้สินค้าในระบบต่างๆ สามารถติดลบหรือไม่ติดลบได้
	- $\blacksquare$  Check Inventory คือ ผู้ใช้สามารถแยกคลังหรือรวมคลังสินค้าได้ในระบบต่างๆ
	- Check Qty. By คือ ผู้ใช้สามารถตรวจสอบจำนวนของสินค้าคงเหลือ ตามยอดสินค้าคงเหลือ หรือ Sale Stock ได้

เมื่อผู้ใช้เลือกข้อมูลเรียบร้อยแล้ว ผู้ใช้สามารถบันทึกข้อมูลได้ โดยกดปุ่ม "Save" ทางด้านขวาบนของ หน้าจอโปรแกรม เพื่อเป็นการบันทึกข้อมูล ดังรูป

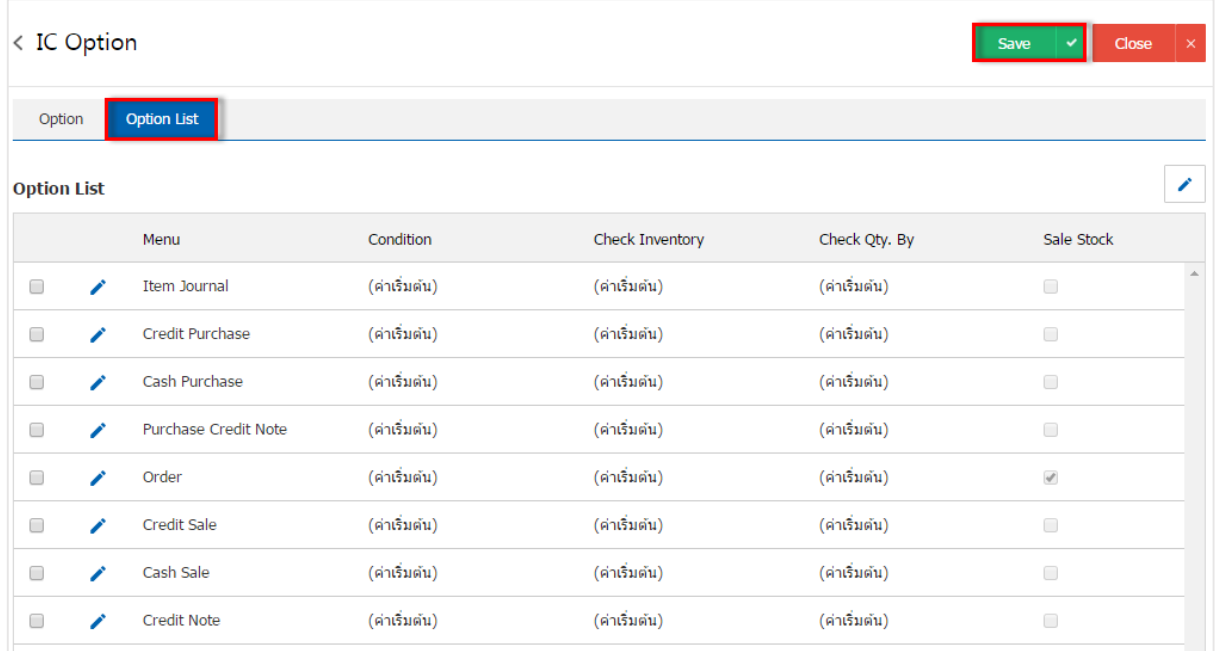